## **Guía de instalación e inicio**

**de WebReporter 2013**

**Última actualización: 26 de julio de 2013**

## Índice

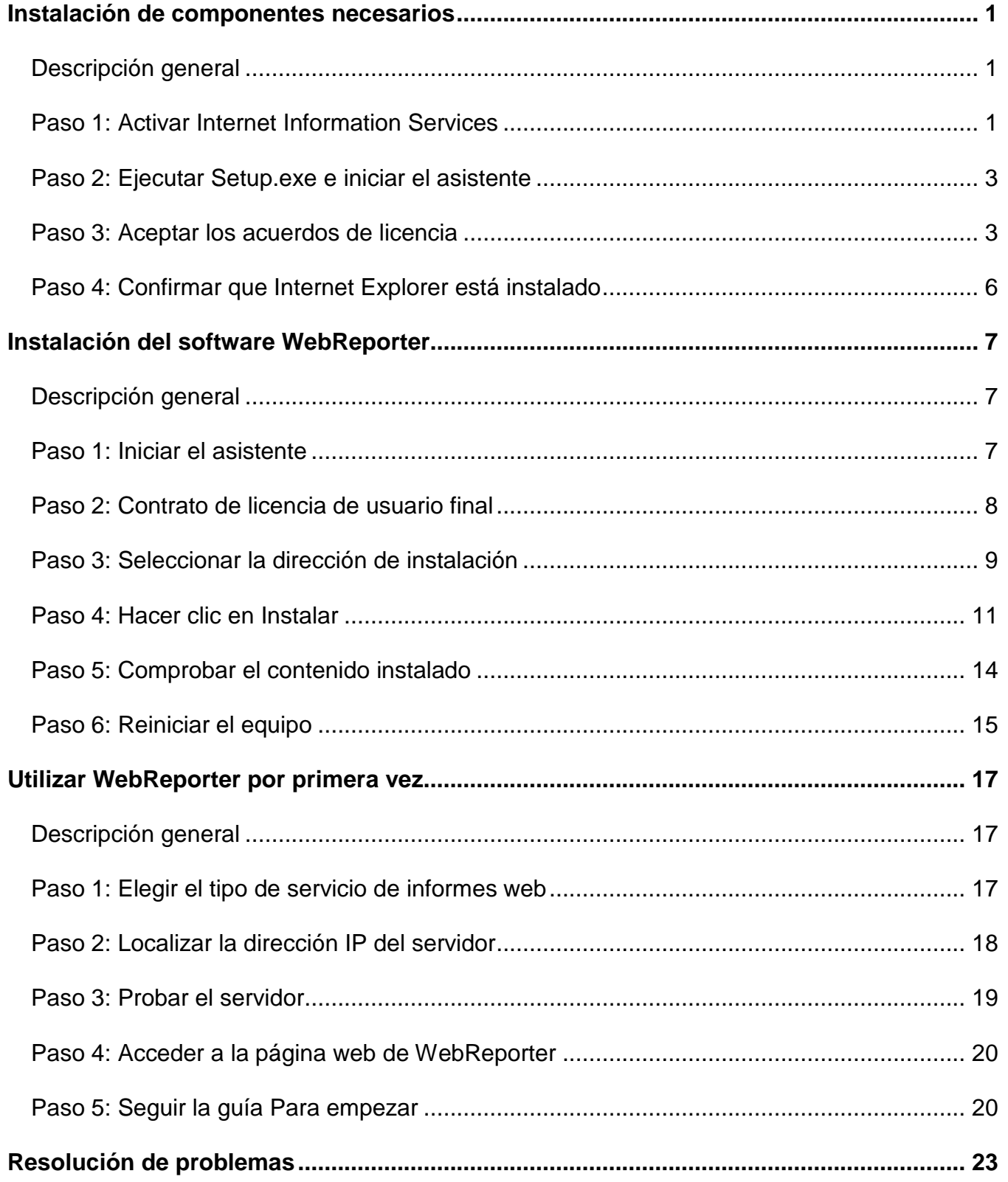

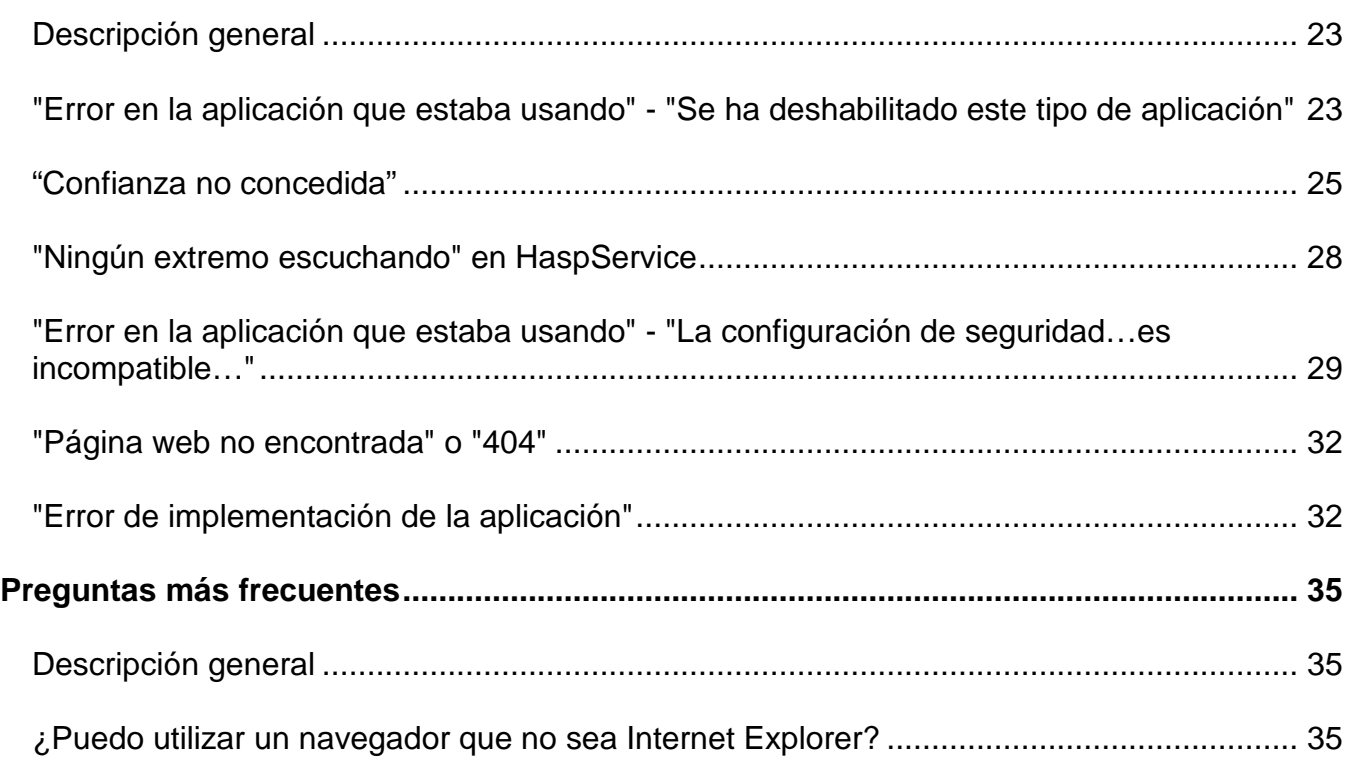

## <span id="page-4-0"></span>**Instalación de componentes necesarios**

## <span id="page-4-1"></span>**Descripción general**

En este capítulo se indican las primeras acciones que tiene que llevar a cabo. En él se trata la instalación de estos componentes necesarios:

- Microsoft .NET Framework 4
- Microsoft SQL Server 2008 Express
- Internet Information Services (IIS)
- Internet Explorer

### <span id="page-4-2"></span>**Paso 1: Activar Internet Information Services**

- 1. Abra el Panel de control de Windows.
- 2. Seleccione **Programas y características**.
- 3. Seleccione **Activar o desactivar las características de Windows**. Se abre el cuadro de diálogo **Características de Windows**.
- 4. En el árbol de características seleccionables, expanda **Internet Information Services**.
- 5. Expanda **Herramientas de administración web** y **Servicios World Wide Web**.

6. Marque todas las casillas de **Herramientas de administración web** y de **Servicios World Wide Web**  [\(Figura 2\)](#page-6-2).

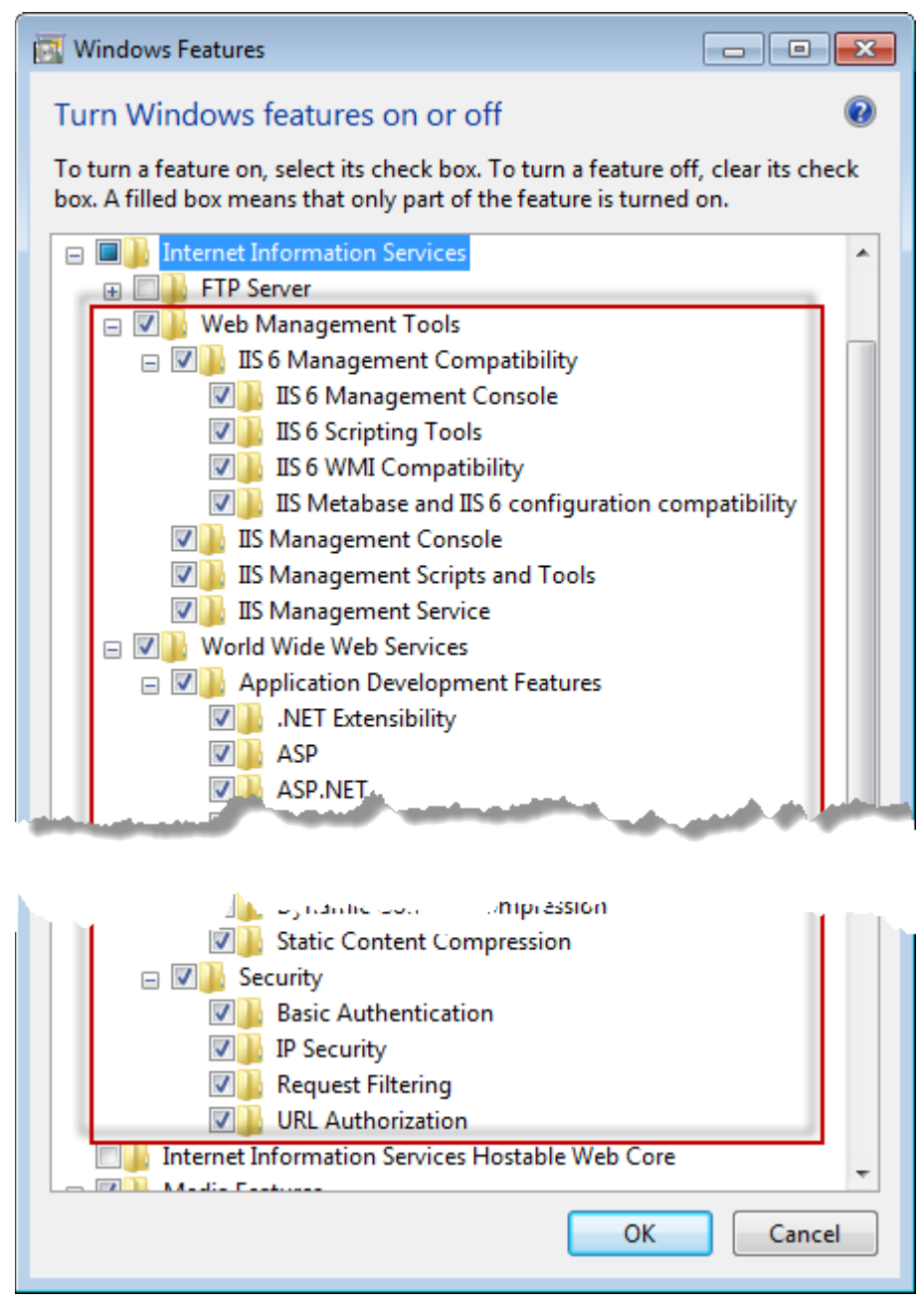

*Figura 1 – Características de Windows*

7. Haga clic en **Aceptar**. Aparece un cuadro de mensaje con una barra de progreso, en el que se le informa de que Windows está realizando los cambios. Este proceso puede durar unos minutos.

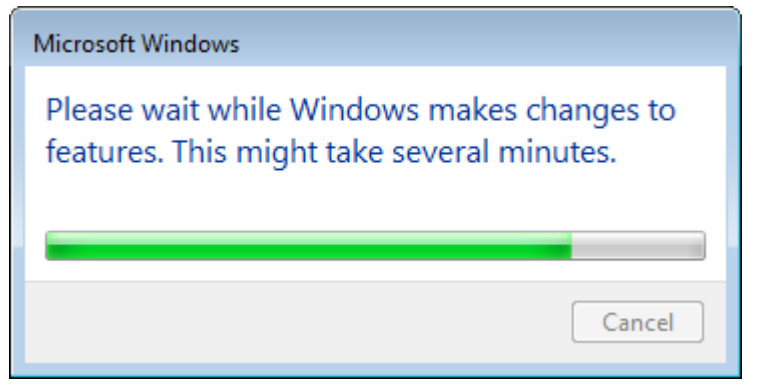

8. Cuando el cuadro de mensaje desaparezca, continúe con el paso siguiente.

## <span id="page-6-0"></span>**Paso 2: Ejecutar Setup.exe e iniciar el asistente**

*Si está instalando desde un CD/DVD*, haga doble clic en el archivo **setup.exe** principal [\(Figura 2\)](#page-6-2).

*Si está instalando desde un archivo descargado,* extraiga el contenido del archivo comprimido descargado y haga doble clic en el archivo **WebReporterSetup.exe**:

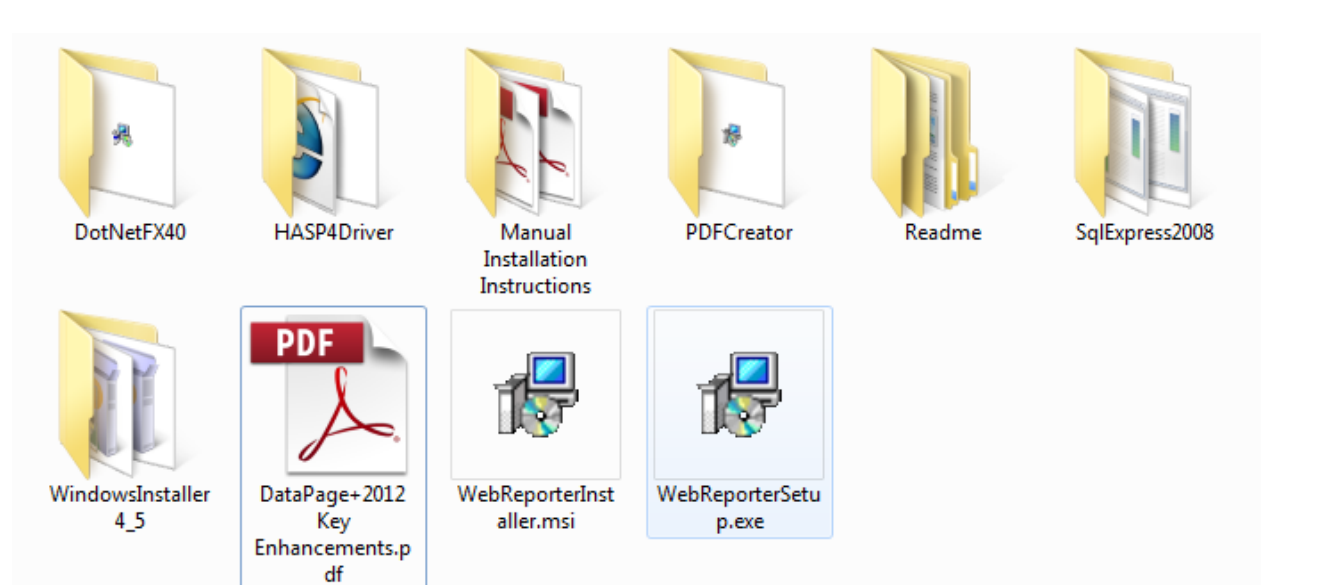

*Figura 2: El archivo Setup.exe*

<span id="page-6-2"></span>Se abre el asistente de instalación. Si falta alguno de los componentes necesarios anteriores, el paquete de instalación intenta instarlos antes de instalar la aplicación DataPage+ principal.

## <span id="page-6-1"></span>**Paso 3: Aceptar los acuerdos de licencia**

Acepte todos los acuerdos de licencia que aparezcan:

- Si aparece, haga clic en **OK** (Aceptar) para el componente Microsoft .NET Framework 4 [\(Figura 3\)](#page-7-0).
- Si aparece, haga clic en **Accept** (Aceptar) para el componente Microsoft SQL Server 2008 Express [\(Figura 4\)](#page-8-0).

<span id="page-7-0"></span>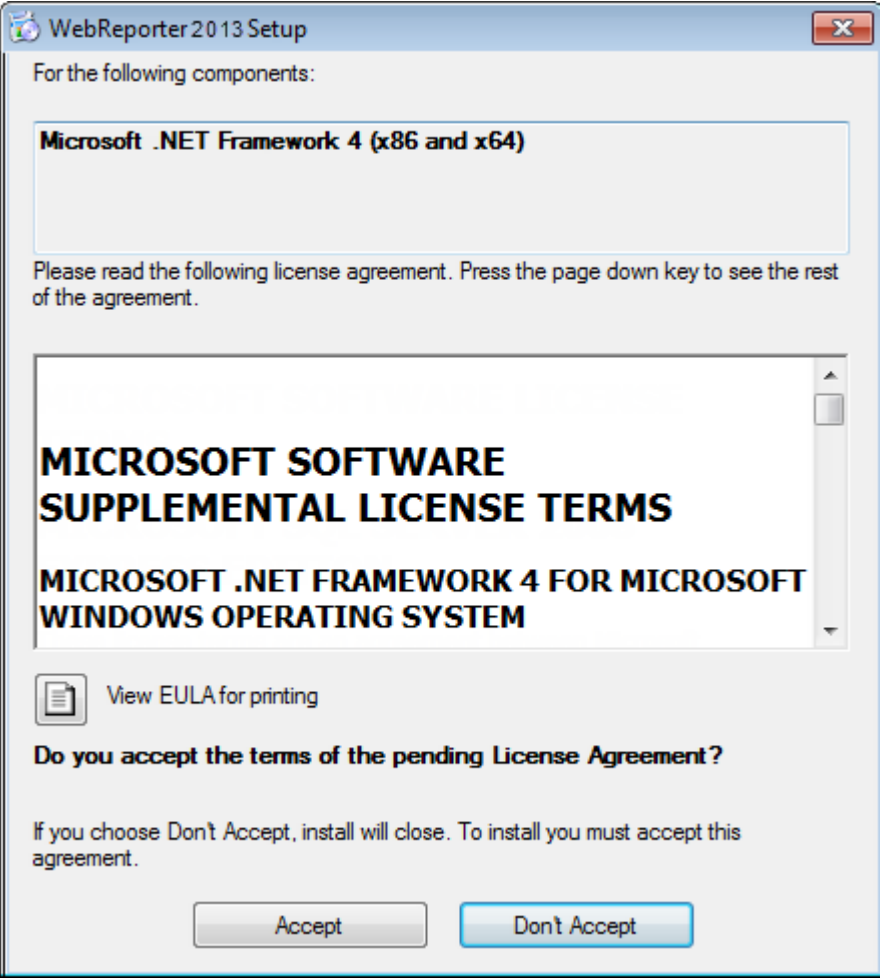

*Figura 3: Aceptación pendiente del acuerdo de licencia de Microsoft .NET Framework 4*

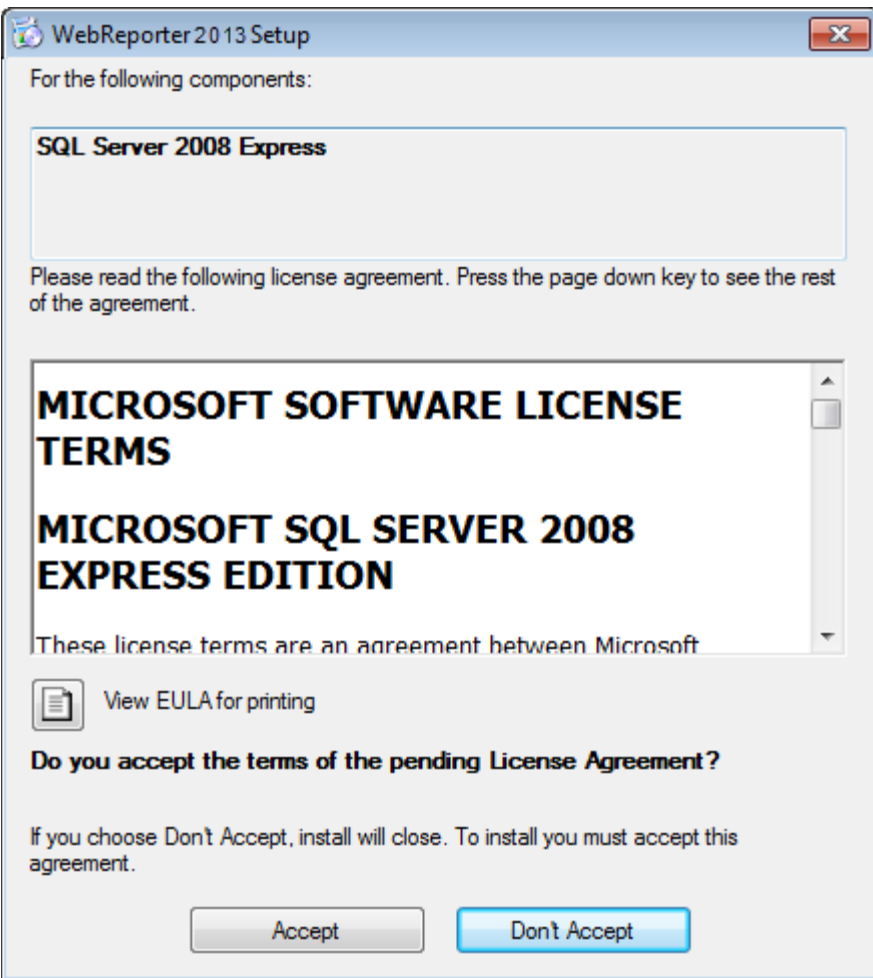

<span id="page-8-0"></span>*Figura 4: Aceptación pendiente del acuerdo de licencia de SQL Server 2008*

Primero aparece una barra de progreso para .NET Framework 4:

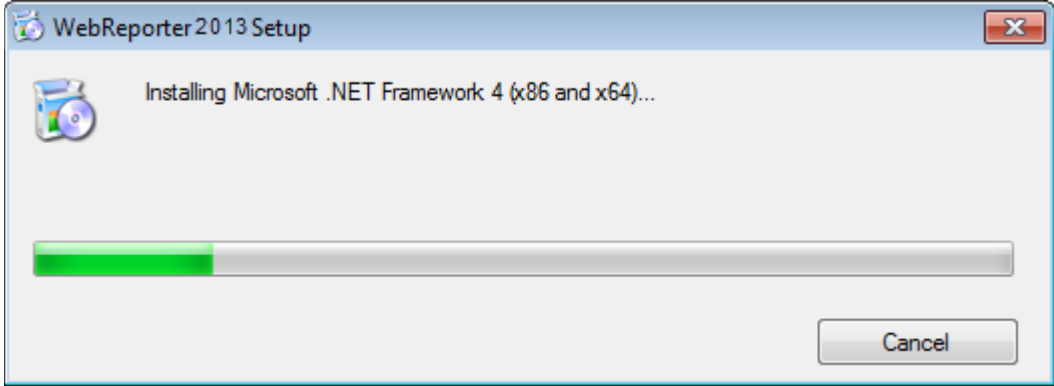

Una vez que el componente se ha instalado, aparece inmediatamente otra barra de progreso para la instalación de SQL Server 2008 Express:

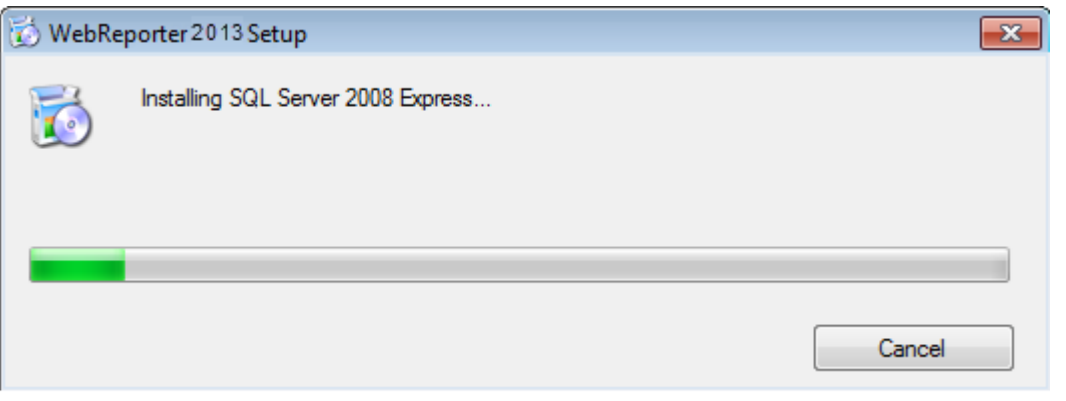

Espere; la instalación de estos componentes necesarios puede tardar unos minutos.

Una vez que se han instalado los componentes .NET Framework 4 y MS SQL Express 2008, el programa de instalación comienza de inmediato la instalación de la aplicación DataPage+ principal. Consulte ["Instalación del](#page-10-0)  [software WebReporter"](#page-10-0) en la página [7.](#page-10-0)

### <span id="page-9-0"></span>**Paso 4: Confirmar que Internet Explorer está instalado**

En la actualidad, WebReporter solamente funciona con el navegador Internet Explorer. El sistema operativo Windows instala este navegador por omisión, por lo que estará disponible en su sistema a menos que lo haya desactivado manualmente. Le recomendamos que utilice Internet Explorer 9 o una versión posterior.

Para descargar e instalar la versión más reciente de Internet Explorer, puede dirigirse a este sitio web: <http://windows.microsoft.com/en-US/internet-explorer/downloads/ie>

## <span id="page-10-0"></span>**Instalación del software WebReporter**

### <span id="page-10-1"></span>**Descripción general**

Aquí se trata la instalación de la aplicación WebReporter solamente. El instalador deberá haber instalado ya los componentes necesarios. Consulte ["Instalación de componentes necesarios"](#page-4-0) en la página [1](#page-4-0) para obtener más información.

## <span id="page-10-2"></span>**Paso 1: Iniciar el asistente**

**Nota:** Si ejecuta el programa de instalación setup.exe y ya existe una versión de WebReporter en el sistema, se le ofrecerá la oportunidad de reparar o eliminar la instalación existente.

Asimismo, si ejecuta el juego de instalación COMPLETO, el instalador instalará MS .NET Framework 4 si este no se encuentra en el sistema actual.

Una vez que se han instalado los componentes .NET Framework 4 y MS SQL Express 2008, el programa de instalación comienza de inmediato la instalación de la aplicación DataPage+ principal.

Aparecerá automáticamente el **WebReporter Setup Wizard** (Asistente de instalación de WebReporter)**,** que le guiará durante este proceso. Rellene los cuadros y seleccione las opciones que desee. Haga clic en **Next (Siguiente)** en cada pantalla.

En la pantalla inicial de bienvenida [\(Figura 5\)](#page-11-1), haga clic en **Next** (Siguiente) para iniciar el asistente:

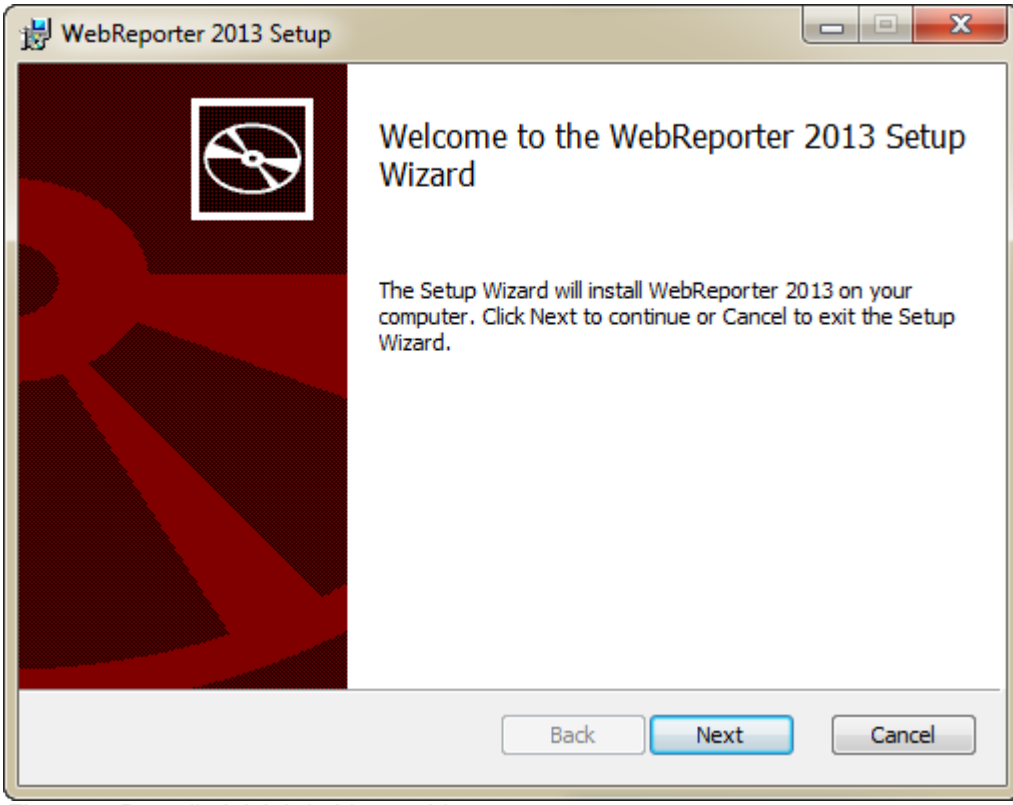

*Figura 5: Pantalla inicial de bienvenida*

## <span id="page-11-1"></span><span id="page-11-0"></span>**Paso 2: Contrato de licencia de usuario final**

Se abre la pantalla **Contrato de licencia de usuario final** [\(Figura 6\)](#page-12-1).

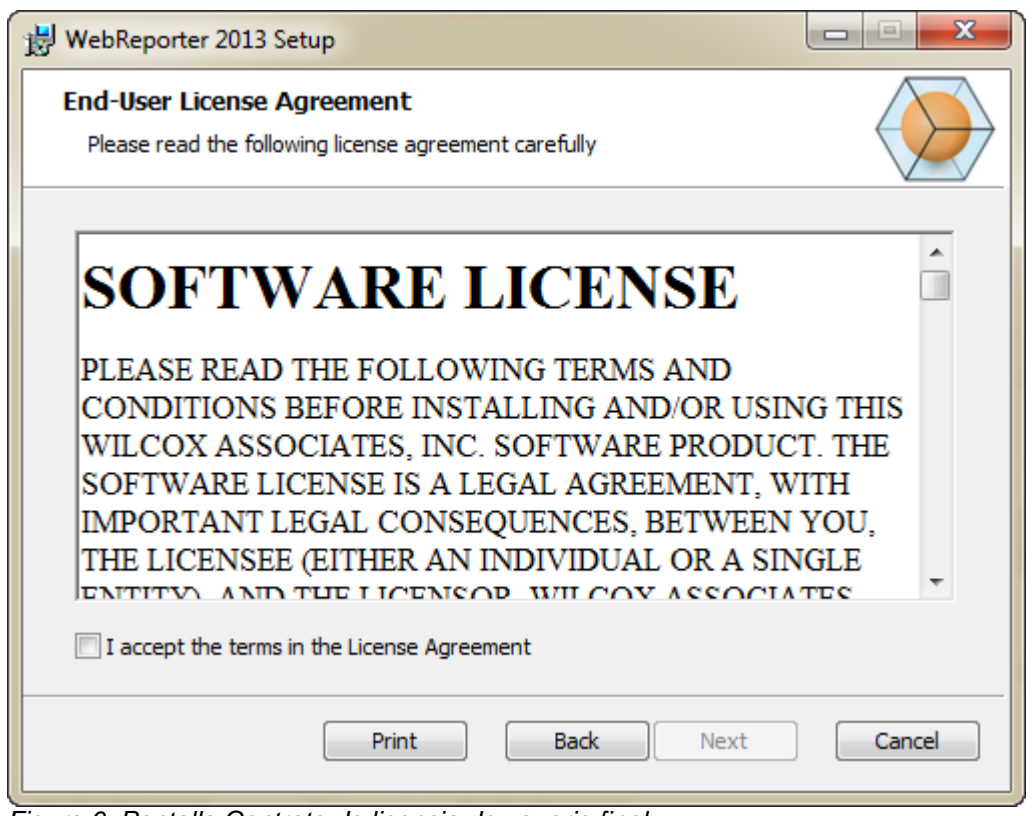

<span id="page-12-1"></span>*Figura 6: Pantalla Contrato de licencia de usuario final*

Lea y acepte el contrato de licencia y después haga clic en **Siguiente**.

## <span id="page-12-0"></span>**Paso 3: Seleccionar la dirección de instalación**

Aparece la pantalla **Select Installation Address** (Seleccionar la dirección de instalación) [\(Figura 7\)](#page-13-0).

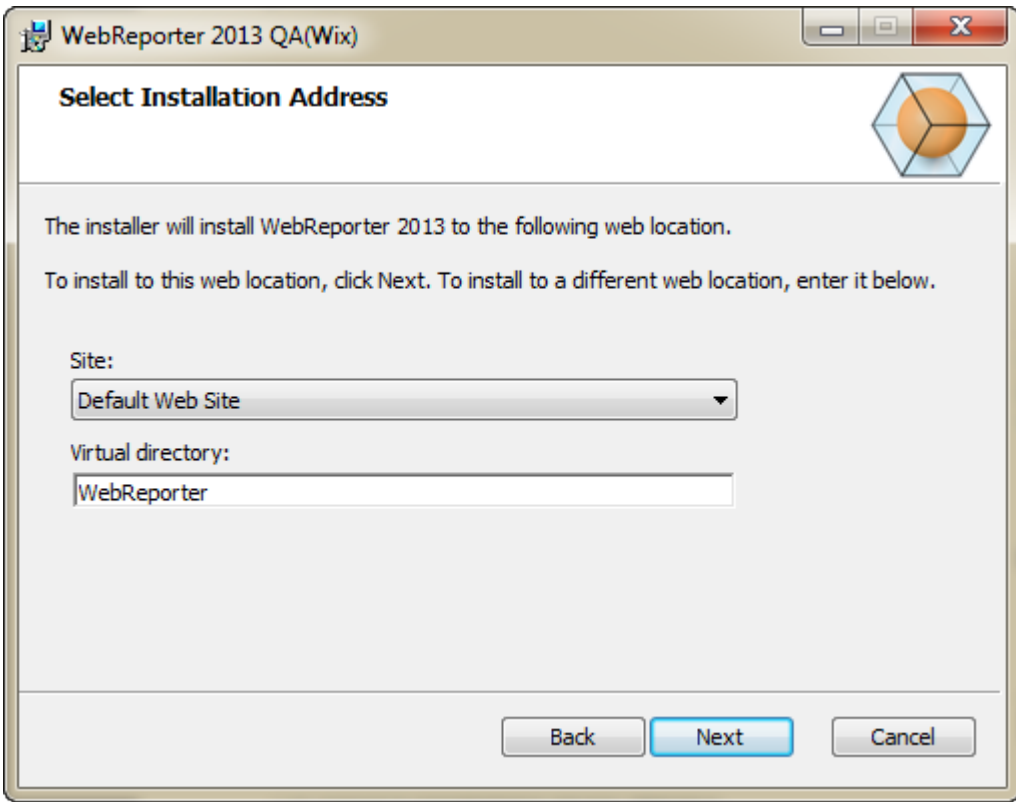

<span id="page-13-0"></span>*Figura 7: Pantalla Selección de la dirección de instalación*

En la lista **Site** (Sitio), conserve el valor por omisión **Default Web Site** (Sitio web por omisión).

En **Virtual Directory** (Directorio virtual), especifique el nombre del directorio que contendrá los archivos de instalación de WebReporter. El valor por omisión es "WebReporterSetup", pero puede cambiar este nombre por otro.

Haga clic en **Next** (Siguiente) cuando esté listo para continuar. Aparece la pantalla **Destination Folder** (Carpeta de destino) [\(Figura 8\)](#page-14-1):

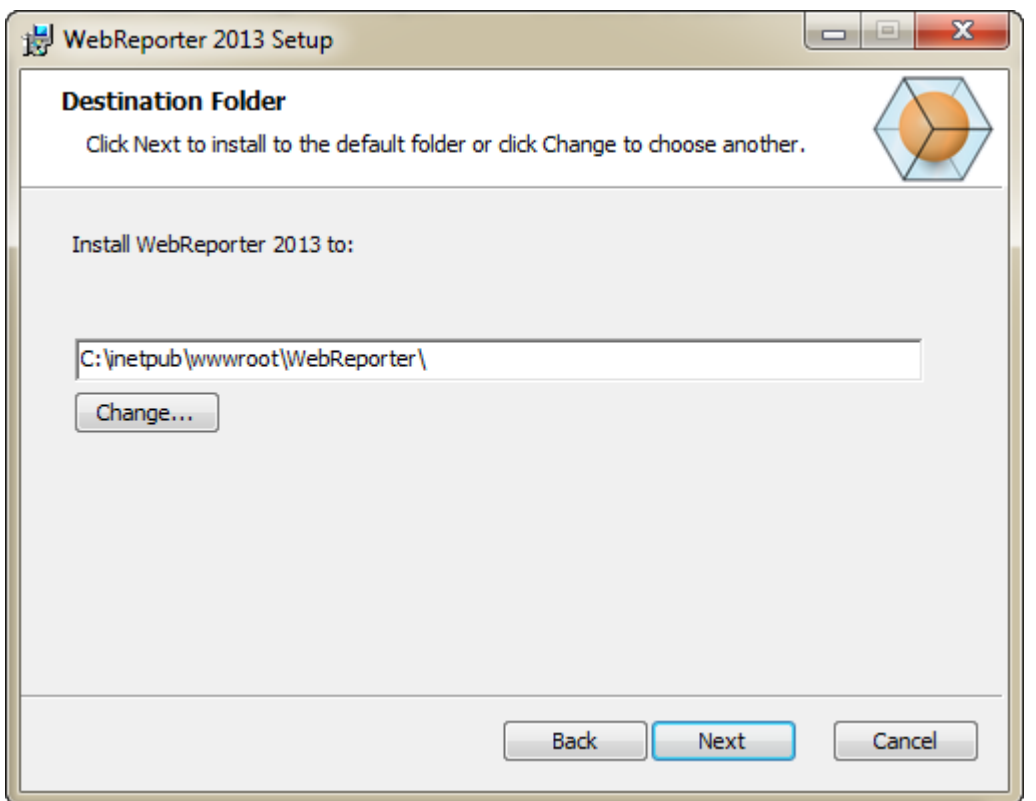

<span id="page-14-1"></span>*Figura 8: Pantalla Destination Folder (Carpeta de destino)*

Con ello se instalan los archivos de programa en la ubicación de instalación por omisión: C:\inetpub\wwwroot\WebReporter\. Haga clic en **Change** (Cambiar) si quiere cambiar la ruta de instalación.

Haga clic en **Next** (Siguiente) cuando esté listo para continuar.

### <span id="page-14-0"></span>**Paso 4: Hacer clic en Instalar**

Una vez que la instalación cuente con toda la información necesaria, se abrirá la pantalla **Ready to Install** (Listo para instalar) [\(Figura 9\)](#page-15-0).

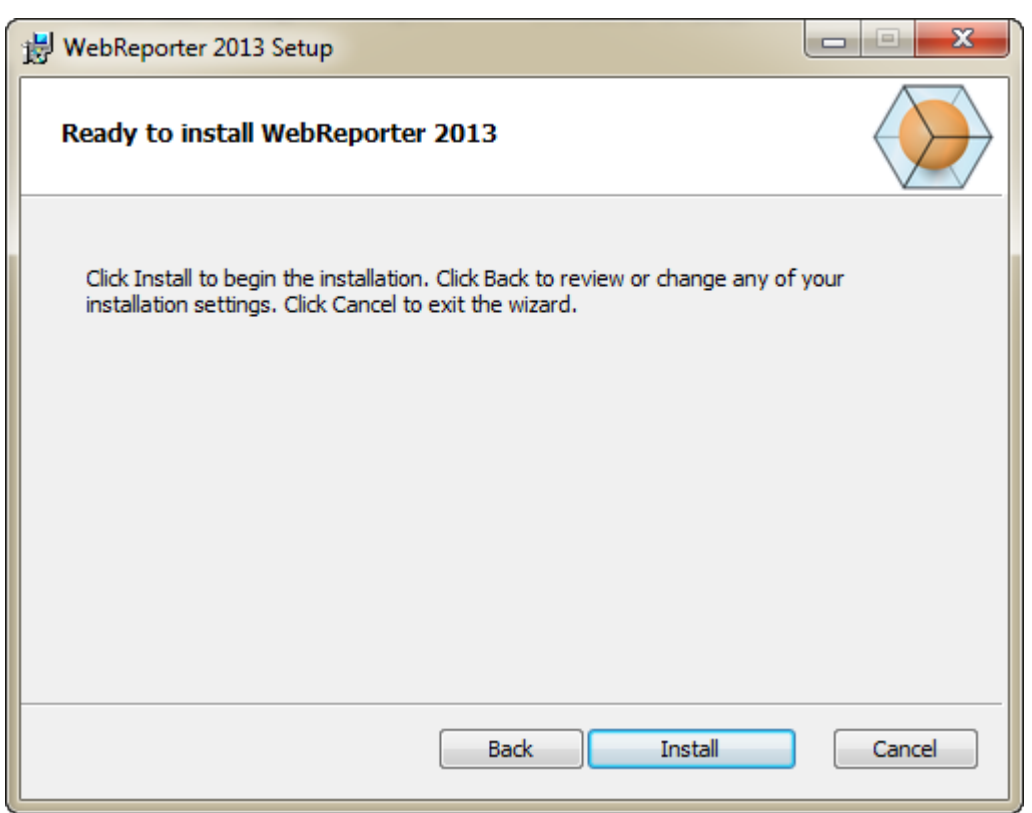

*Figura 9: Pantalla Ready to Install (Listo para instalar)*

<span id="page-15-0"></span>Haga clic en **Install** (Instalar) para empezar la instalación propiamente dicha.

Se abre la pantalla **Installing WebReporter** (Instalando WebReporter), que muestra el progreso de la instalación:

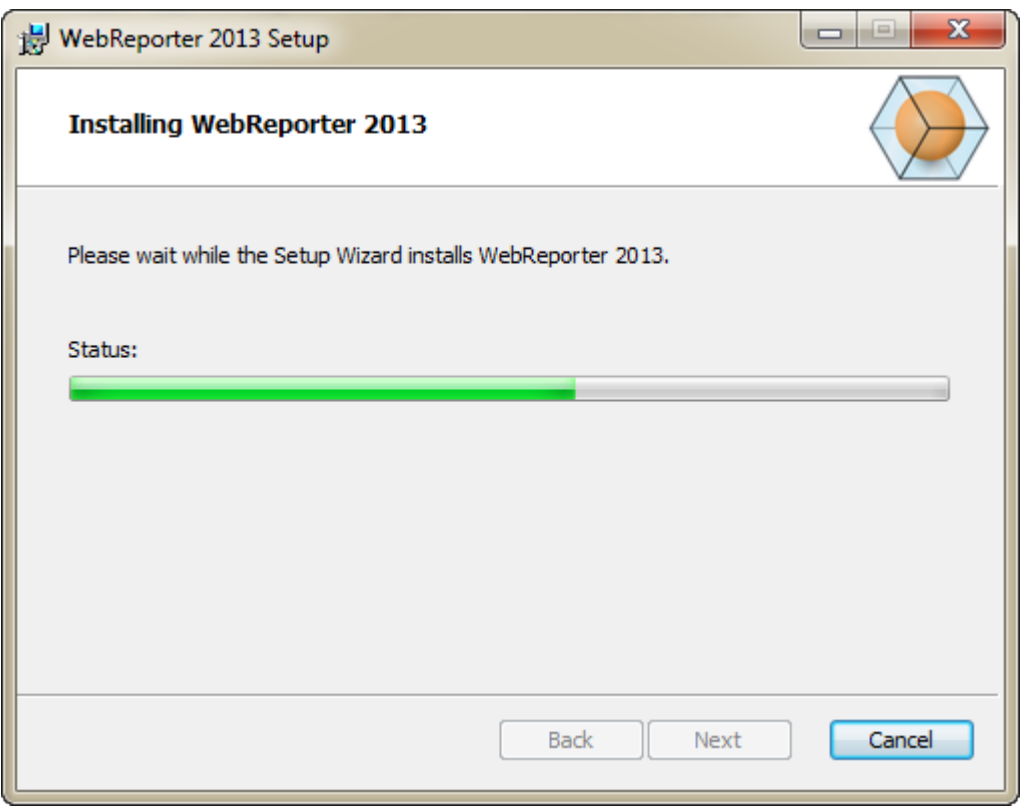

*Figura 10: Pantalla de instalación*

**Nota:** Tenga paciencia mientras dura la instalación. La operación de instalación puede tardar varios minutos y en algunas ocasiones puede parecer que la barra de progreso no se mueve en absoluto.

Una vez que WebReporter termine de instalar los archivos y accesos directos necesarios [\(Figura 9\)](#page-15-0), estará disponible el botón **Finish** (Cerrar). Haga clic en **Finish** (Cerrar) para salir del asistente:

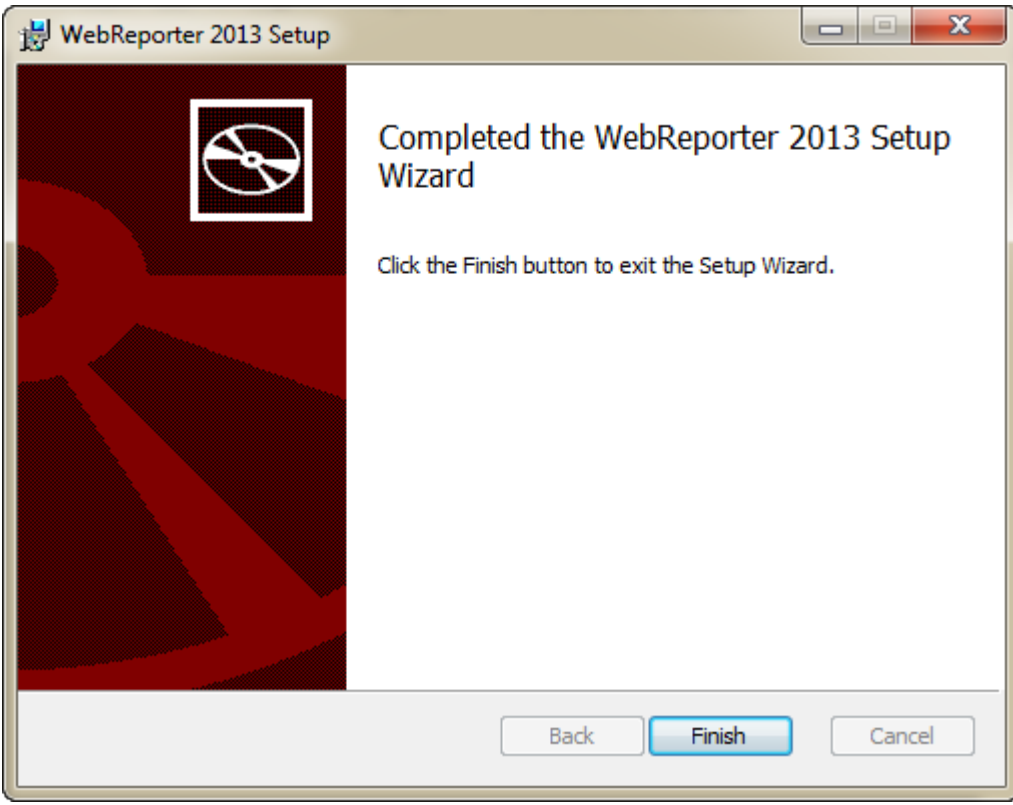

*Figura 11: Pantalla de instalación completa*

Tras hacer clic en **Finish** (Cerrar), puede acceder a los iconos de acceso directo instalados para iniciar WebReporter.

### <span id="page-17-0"></span>**Paso 5: Comprobar el contenido instalado**

Después de instalar WebReporter, el software instala los archivos de programa en el directorio virtual que ha especificado en el ["Paso 3: Seleccionar la dirección de instalación"](#page-12-0) en la página [9.](#page-12-0)

El directorio virtual se crea en el directorio C:\inetpub\wwwroot\ [\(Figura 12\)](#page-18-1).

| Edit<br>File<br>Tools<br>Help<br>View                                                      |      |                                                    |                      |                |
|--------------------------------------------------------------------------------------------|------|----------------------------------------------------|----------------------|----------------|
| Organize -<br>Dpen                                                                         |      | Include in library .*<br>Share with<br><b>Burn</b> | 串<br>New folder<br>٠ | C۱<br>ø        |
| logs<br>temp<br>wwwroot<br>aspnet_client<br>WebReporterSetup<br>Intel<br>Jared<br>MSOCache |      | x<br>Name                                          | Date modified        | Type           |
|                                                                                            |      | aspnet client                                      | 4/13/2011 12:38 PM   | File folder    |
|                                                                                            |      | WebReporterSetup                                   | 9/11/2012 4:24 PM    | File folder.   |
|                                                                                            |      | # ci.exe                                           | 9/9/2012 8:10 PM     | Application    |
|                                                                                            |      | iisstart.htm                                       | 1/5/2011 12:36 PM    | Firefox HTML D |
|                                                                                            |      | webreporter.html                                   | 9/11/2012 4:27 PM    | Firefox HTML D |
|                                                                                            |      | welcome.png<br>厚                                   | 1/5/2011 12:36 PM    | PNG File       |
| Pcdmis2012                                                                                 | $-1$ | m                                                  |                      |                |

<span id="page-18-1"></span>*Figura 12 – Archivos instalados en C:\inetpub\wwwroot\*

Se incluyen el software de WebReporter principal, herramientas, archivos xml, informes, archivos de ayuda y otros archivos adicionales.

## <span id="page-18-0"></span>**Paso 6: Reiniciar el equipo**

Una vez finalizada la instalación, reinicie el equipo para inicializar correctamente todos los componentes instalados.

# <span id="page-20-0"></span>**Utilizar WebReporter por primera vez**

## <span id="page-20-1"></span>**Descripción general**

En este apartado se proporciona ayuda para empezar a utilizar el software WebReporter.

## <span id="page-20-2"></span>**Paso 1: Elegir el tipo de servicio de informes web**

Este paso sirve de guía para iniciar una utilidad y especificar el tipo de servicio con el fin de conectarse con el servidor para descargar y ejecutar WebReporter.

- 1. Haga clic en **Inicio** y, a continuación, seleccione **Todos los programas**.
- 2. En la lista de programas instalados, seleccione **WebReporter**. Aparecen los accesos directos en una ventana del Explorador.
- 3. En los accesos directos disponibles, haga clic en **Valor del servicio de informes web** (**[Figura 13](#page-20-3)**).

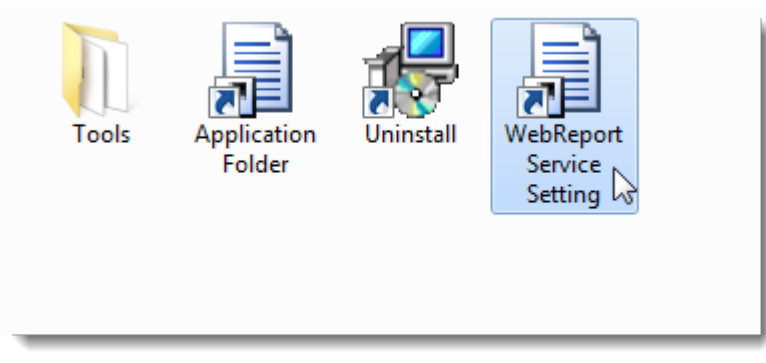

*Figura 13 – Accesos directos del programa WebReporter*

<span id="page-20-3"></span>4. Aparece la utilidad **Valor del servicio de informes web** [\(Figura 14\)](#page-21-1).

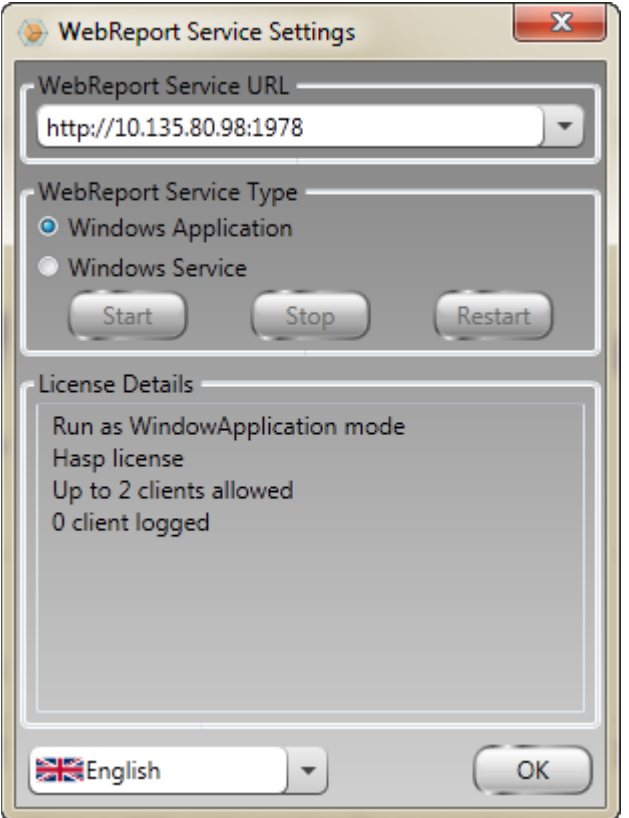

<span id="page-21-1"></span>*Figura 14 –Utilidad Valor del servicio de informes web*

- 5. Seleccione una de estas dos opciones para el tipo de servicio en el área **Tipo de servicio de informes web** de la utilidad:
	- **Aplicación Windows**: Este valor permite que las máquinas cliente se conecten a la máquina servidor solamente cuando la aplicación WebReporter está en ejecución en la máquina servidor.
	- **Servicio Windows**: Permite que las máquinas cliente se conecten a la máquina servidor siempre y cuando el servidor y el servicio Windows estén en ejecución. (Este es el valor recomendado.)
- 6. Haga clic en **Cerrar**.

### <span id="page-21-0"></span>**Paso 2: Localizar la dirección IP del servidor**

Este paso le ayuda a localizar la dirección IP exclusiva utilizada por su equipo servidor para que otros equipos puedan conectarse mediante esta dirección.

- 1. Abra una ventana de comandos: Seleccione **Inicio** y, en el campo **Buscar programas y archivos**, escriba **Cmd** y pulse INTRO. Se abre la ventana de comandos.
- 2. En la ventana de comandos, escriba **ipconfig** y pulse INTRO.
- 3. Localice la dirección IP de su equipo. Es su dirección IP local. Otros equipos que estén en la misma red de área local (LAN) se podrán conectar utilizando esta dirección [\(Figura 15\)](#page-22-1).

```
Administrator: C:\Windows\system32\cmd.exe
Microsoft Windows [Version 6.1.7601]<br>Copyright (c) 2009 Microsoft Corporation.  All rights reserved.
                                                                                                                                \equivC:\Users\Jared}ipconfig
Windows IP Configuration
Ethernet adapter Local Area Connection 2:
    Connection-specific DNS Suffix .: wilcoxassoc.com<br>Link-local IPv6 Address .....: fe80::aca1:e012:4fb3:e47fx14<br>IPv4 Address .........: 10.57.115.174<br>Subnet Mask ..........: 255.255.255.252<br>Default Gateway ..........
Ethernet adapter Local Area Connection:
    Subnet Mask . . . . . . . . . . . . . : 255.255.255.0<br>Default Gateway . . . . . . . . . . : 192.168.1.1
Ethernet adapter UMware Network Adapter UMneti:
    Connection-specific DNS Suffix .:<br>Link-local IPv6 Address .....: fe80::7c55:3cd0:8671:1e39x15<br>IPv4 Address .......: 192.168.139.1<br>Subnet Mask ...........: 255.255.255.8<br>Default Gateway .........:
Ethernet adapter UMware Network Adapter UMnet8:
     Connection-specific DNS Suffix .:<br>Link-local IPv6 Address .....: fe80::1cd9:8c1c:ffcc:320x17
```
<span id="page-22-1"></span>*Figura 15 – Ventana de comandos en la que se muestra la dirección IP de un servidor*

Anote la dirección IP local del servidor. En la imagen de ejemplo anterior, es 192.168.1.107. La utilizará más adelante en el navegador para ejecutar el software.

### <span id="page-22-0"></span>**Paso 3: Probar el servidor**

Escriba la dirección IP que ha encontrado en el paso anterior en el campo de dirección del navegador de Internet y pulse INTRO. Si la configuración del servidor funciona correctamente, aparecerá una página con IIS7 [\(Figura](#page-22-2)  [16\)](#page-22-2).

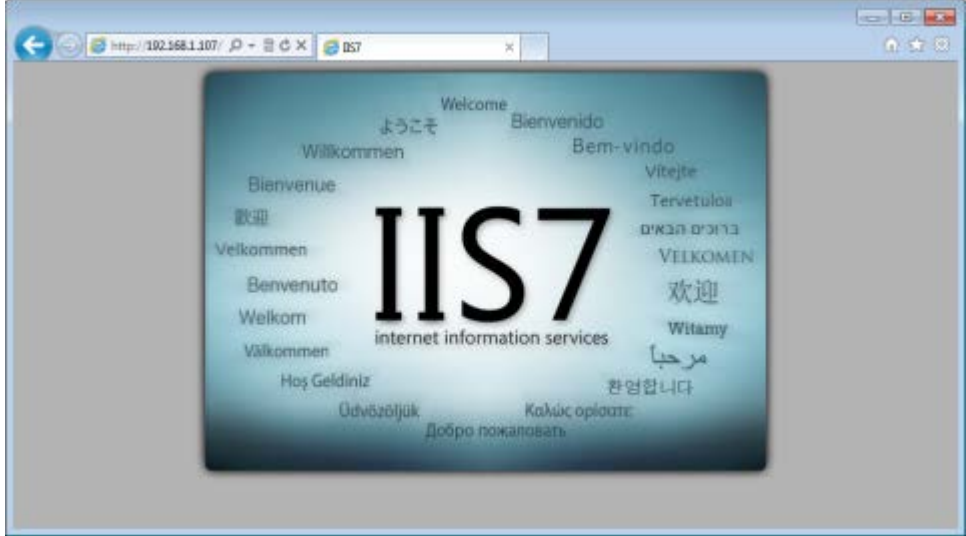

<span id="page-22-2"></span>*Figura 16 – Servidor IIS7 en funcionamiento*

### <span id="page-23-0"></span>**Paso 4: Acceder a la página web de WebReporter**

Escriba la dirección IP que ha encontrado anteriormente y la página webreporter.htm en Internet Explorer:

http://<dirección IP servidor>, siendo <dirección IP servidor> la dirección IP de su servidor.

Por ejemplo, algo parecido a lo siguiente:

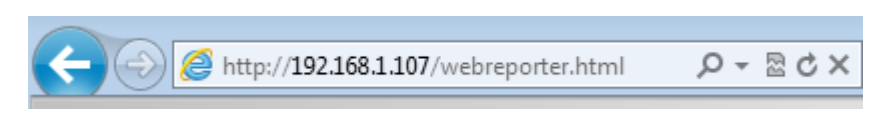

Pulse INTRO.

Cada vez que haya una versión nueva disponible en el servidor, el navegador descargará la aplicación en el cliente [\(Figura 17\)](#page-23-2).

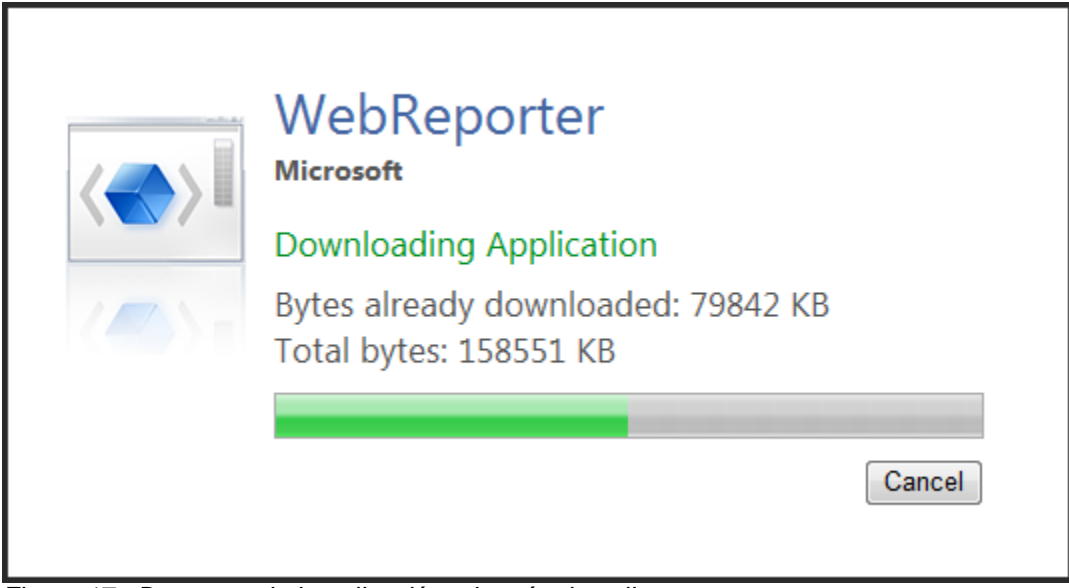

<span id="page-23-2"></span>*Figura 17 –Descarga de la aplicación a la máquina cliente*

Cuando la descarga haya acabado, el software le mostrará una pantalla de inicio de sesión.

### <span id="page-23-1"></span>**Paso 5: Seguir la guía Para empezar**

Si tiene problemas para conectarse a la base de datos o si está conectado a la base de datos pero simplemente necesita registrarse o iniciar sesión por primera vez, acceda a la guía "Para empezar" dentro del archivo de ayuda de Datapage+:

1. Haga clic en el botón de la ayuda en la parte superior derecha de la ventana de la aplicación [\(Figura 18\)](#page-24-0).

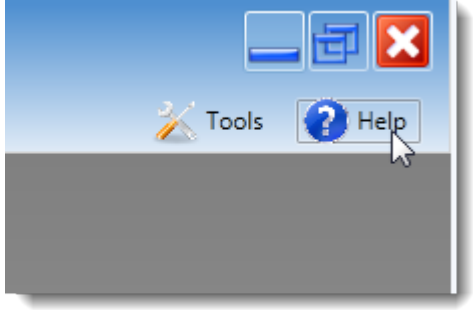

*Figura 18: Botón de ayuda*

<span id="page-24-0"></span>2. En la pantalla inicial de bienvenida del archivo de ayuda, haga clic en el enlace "Getting Started Guide" (Para empezar) [\(Figura 19\)](#page-24-1).

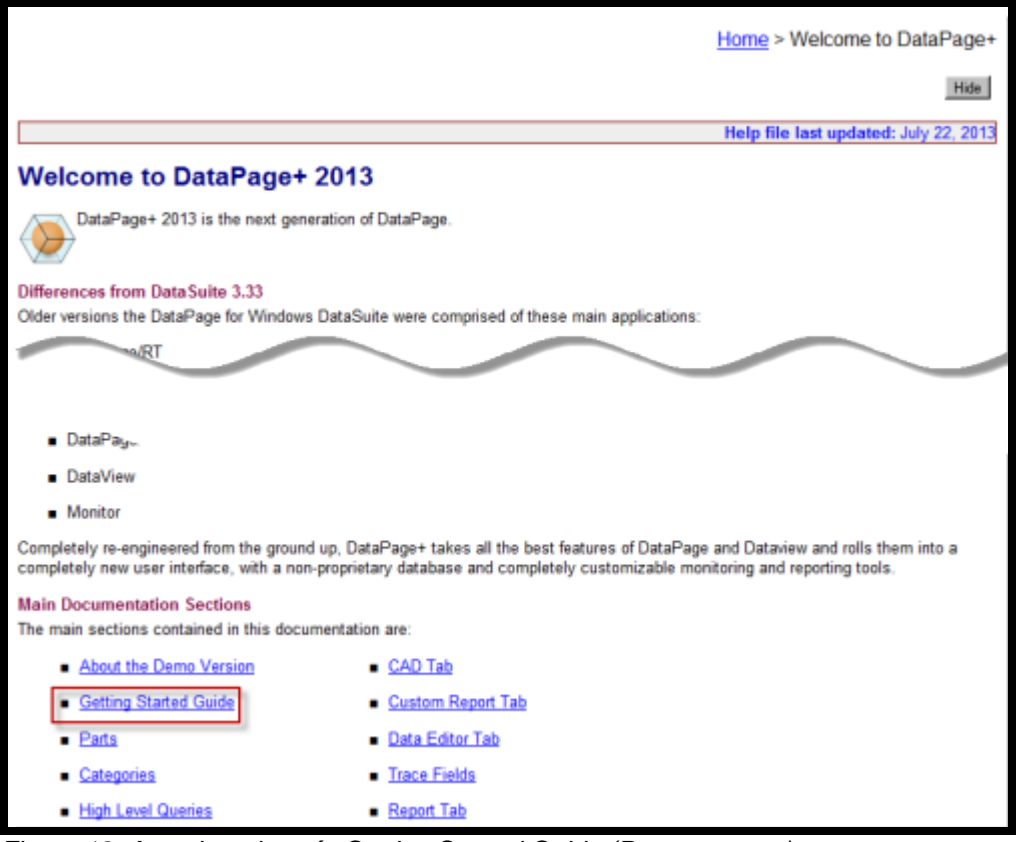

<span id="page-24-1"></span>*Figura 19: Acceder a la guía Getting Started Guide (Para empezar)*

El archivo de ayuda abrirá la guía Getting Started Guide (Para empezar). Contiene información sobre los temas siguientes, útiles para los nuevos usuarios:

- Conectar con una base de datos
- Registrarse e iniciar la sesión
- Importar datos estadísticos existentes
- Enviar datos de PC-DMIS a DataPage+
- Descripción general de la interfaz de usuario
- Descripción general del uso

**Nota:** WebReporter es una versión web de DataPage+. Aparte de esta diferencia, se trata de productos idénticos; por lo tanto, se utiliza el mismo archivo de ayuda para DataPage+ y WebReporter.

## <span id="page-26-0"></span>**Resolución de problemas**

## <span id="page-26-1"></span>**Descripción general**

Si tiene problemas para instalar o ejecutar correctamente WebReporter o cualquiera de los componentes de software necesarios, tal vez existan conflictos con una versión anterior de Microsoft SQL Server 2005 Express, algún problema con los valores de las opciones de Internet o algún otro problema de configuración.

En los temas siguientes se describen las soluciones para los errores habituales que pueden aparecer al conectarse con el servidor de WebReporter y otros procedimientos de utilidad.

### <span id="page-26-2"></span>**"Error en la aplicación que estaba usando" - "Se ha deshabilitado este tipo de aplicación"**

**Problema:** Cuando utiliza Internet Explorer para abrir la página WebReporter.html, aparece un mensaje que informa de la existencia de un "error en la aplicación que estaba usando" y, cuando hace clic en **Más información**, aparece el mensaje "Se ha deshabilitado este tipo de aplicación". [\(Figura 20\)](#page-26-3)

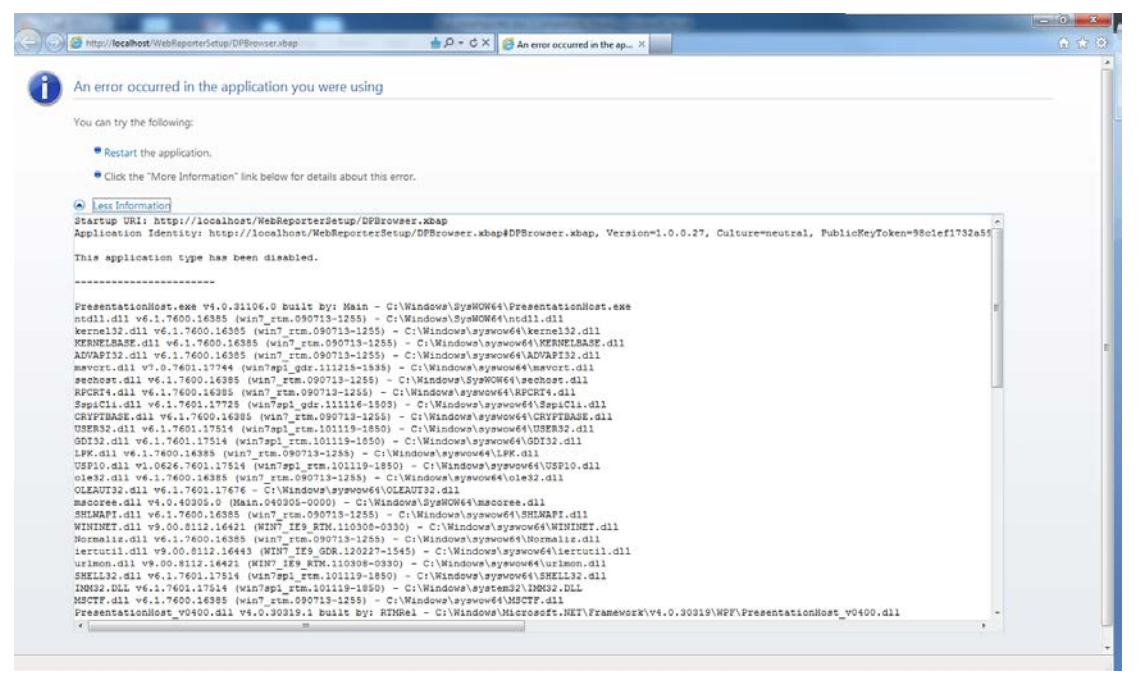

*Figura 20 – Página de la aplicación desactivada*

<span id="page-26-3"></span>**Solución:** Cambie los valores de seguridad del navegador como se indica a continuación:

1. En la barra de menús de IE 9, vaya al elemento de menú **Opciones de Internet** [\(Figura 21\)](#page-27-0).

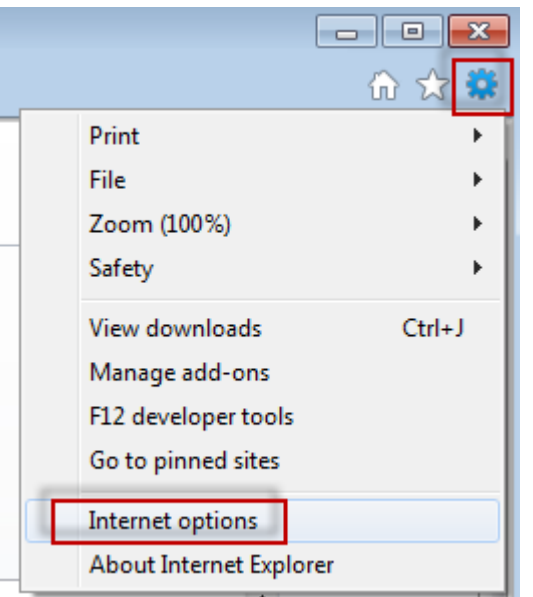

*Figura 21 – Cómo acceder a Opciones de Internet*

- <span id="page-27-0"></span>2. Se abre el cuadro de diálogo **Opciones de Internet**.
- 3. En la ficha **Seguridad**, haga clic en el botón **Nivel personalizado** [\(Figura 22\)](#page-27-1).

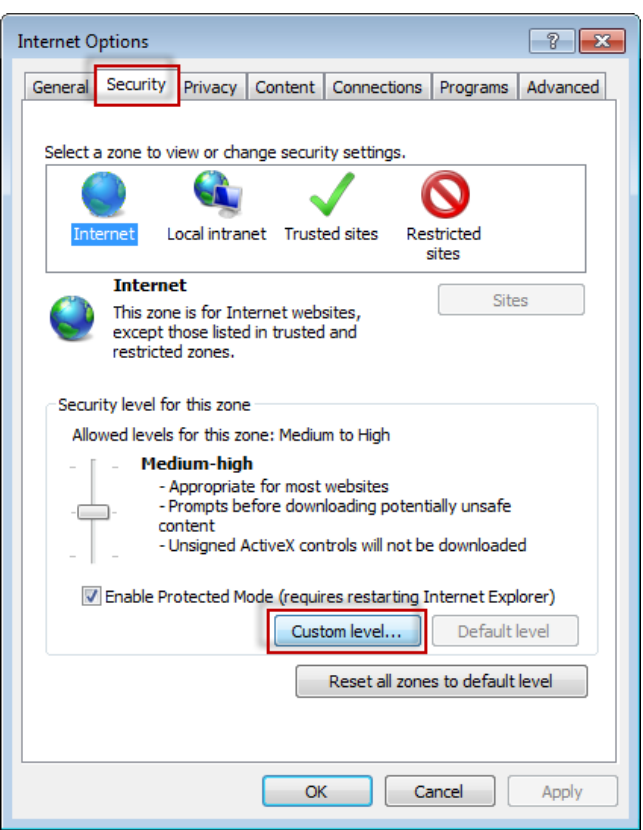

*Figura 22 – Seguridad de nivel personalizado*

<span id="page-27-1"></span>4. Se abre el cuadro de diálogo **Configuración de seguridad: zona de Internet**.

5. En la lista **Configuración**, bajo .NET Framework, establezca **XAML dinámico** y **Aplicaciones XAML del navegador** en **Habilitar** [\(Figura 23\)](#page-28-1).

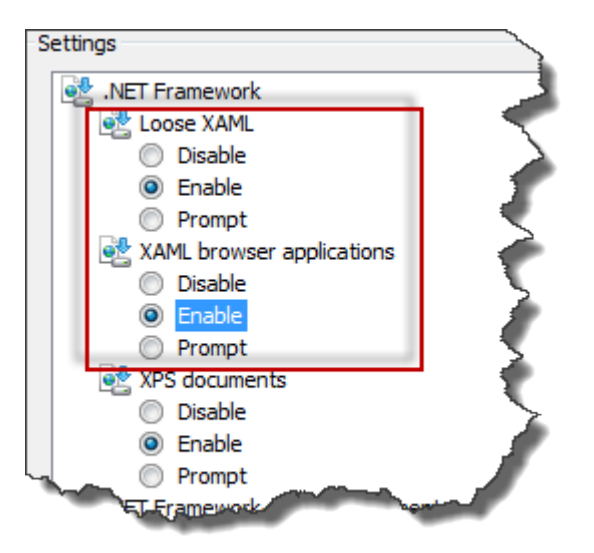

*Figura 23 – Habilitar opciones de XAML*

- <span id="page-28-1"></span>6. Haga clic en **Aceptar**. El cuadro de diálogo **Configuración de seguridad** se cierra.
- 7. Haga clic en **Aceptar** en **Opciones de Internet**. También se cierra.
- 8. Actualice la página.

### <span id="page-28-0"></span>**"Confianza no concedida"**

**Problema:** Cuando accede a la página WebReporter.html en Internet Explorer, aparece el mensaje de error "Confianza no concedida" [\(Figura 24\)](#page-29-0).

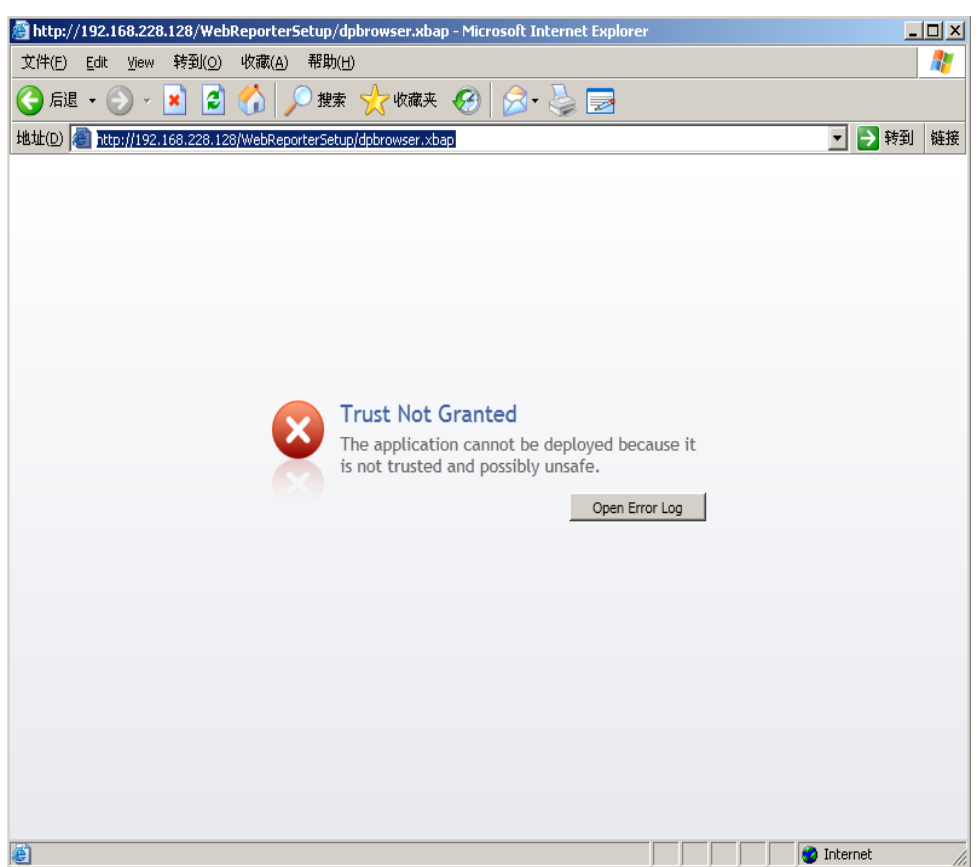

*Figura 24 – Error de confianza no concedida*

<span id="page-29-0"></span>**Solución:** La solución es descargar un instalador de certificados llamado ci.exe del servidor y ejecutarlo con privilegios de administrador. De este modo se instala la certificación necesaria en el equipo para que la aplicación sea de confianza.

1. Descargue el archivo ci.exe escribiendo lo siguiente en el campo de dirección del navegador:

http://<dirección\_IP\_servidor>/ci.exe, siendo <dirección\_IP\_servidor> la dirección IP de su servidor.

- 2. Haga clic en **Guardar** para guardar el archivo ci.exe en el directorio que desee.
- 3. Localice el archivo en la ubicación de descarga en el sistema de archivos.
- 4. Establezca el nivel de privilegio en el archivo para ejecutarlo como administrador; para ello, realice lo siguiente:
	- Haga clic con el botón derecho del ratón en ci.exe y seleccione **Propiedades**. Se abre el cuadro de diálogo **Propiedades** correspondiente a ese archivo.
	- Haga clic en la ficha **Compatibilidad**.
	- En **Nivel de privilegio**, marque **Ejecutar este programa como administrador** [\(Figura 25\)](#page-30-0).

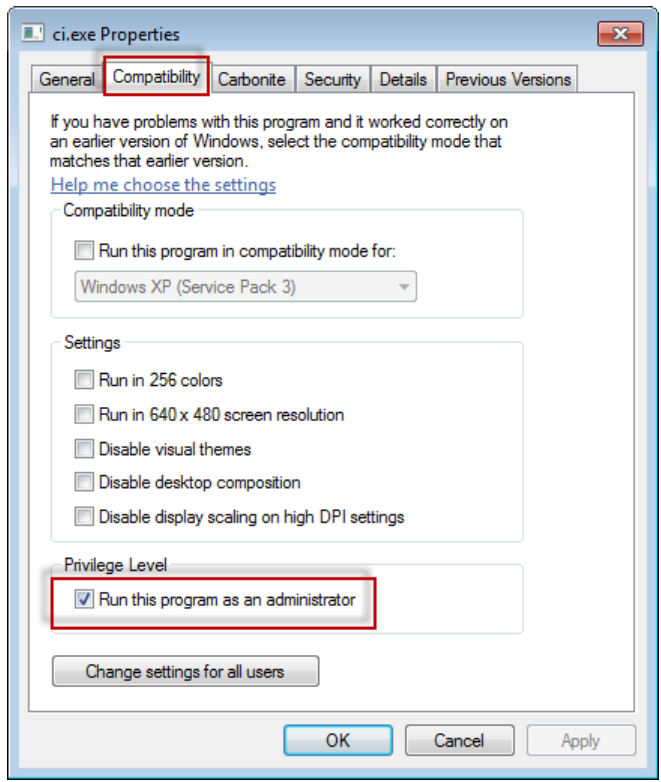

*Figura 25 – Propiedades de ci.exe*

- <span id="page-30-0"></span>5. Haga clic en **Aceptar**.
- 6. Haga doble clic en ci.exe para ejecutarlo.
- 7. Haga clic en **Aceptar** en el mensaje que indica que la operación se ha realizado correctamente [\(Figura](#page-30-1)  [26\)](#page-30-1).

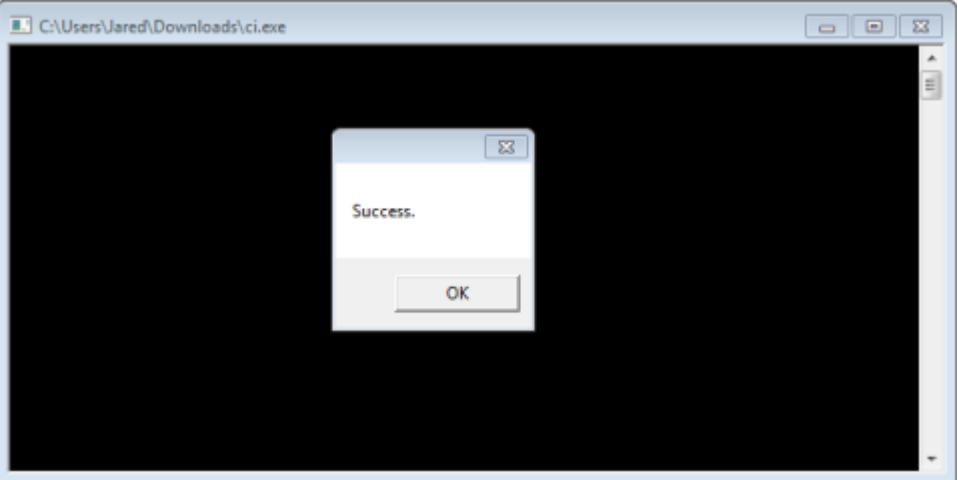

*Figura 26 – Mensaje de operación correcta para ci.exe*

<span id="page-30-1"></span>8. Actualice la página web.

### <span id="page-31-0"></span>**"Ningún extremo escuchando" en HaspService**

**Problema:** Tras conectarse al servidor mediante WebReporter.html y después de que el software se haya descargado, se intenta ejecutar el software a través de la página web; en lugar de aparecer la pantalla de inicio de sesión de WebReporter, en la pantalla se muestra un texto de color rojo que indica que "No había ningún extremo escuchando" en el URL del servidor [\(Figura 27\)](#page-31-1).

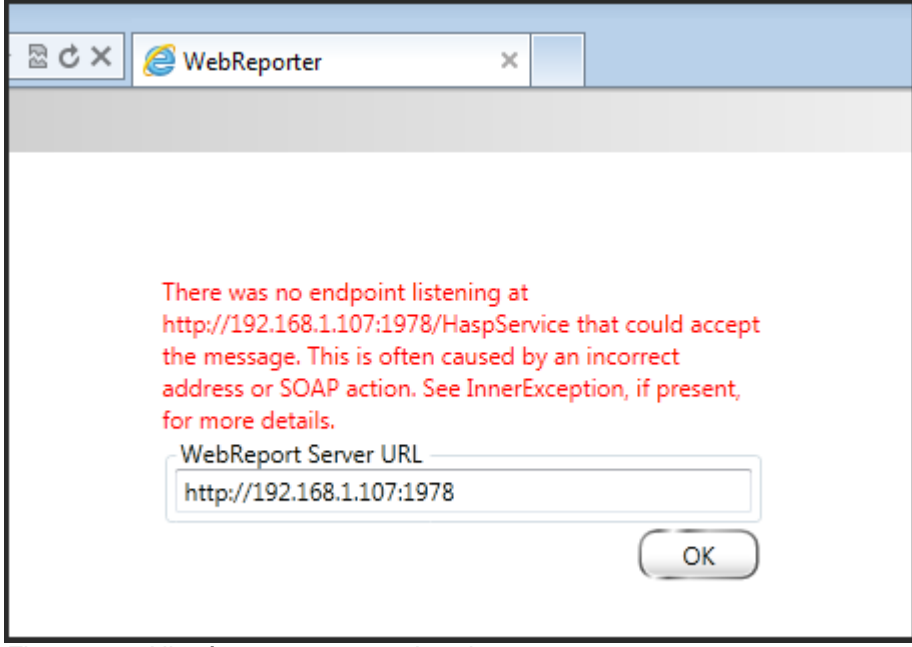

<span id="page-31-1"></span>*Figura 27 – Ningún extremo escuchando*

Este mensaje aparece cuando el servicio de informes web se detiene o cuando el URL es incorrecto.

**Solución:** Si **Tipo de servicio de informes web** tiene el valor **Servicio de Windows**, asegúrese de que el servicio de informes web está en ejecución y que el URL utilizado en la página web es correcto.

- 1. Siga las instrucciones del ["Paso 1: Elegir el tipo de servicio de informes web"](#page-20-2) en la página [17](#page-20-2) para abrir la utilidad de servicio de informes web**.**
- 2. Compruebe el valor de **Estado del servicio de informes web** (indicado mediante una "B" en la [Figura](#page-32-1)  [28](#page-32-1) a continuación). Si no está en ejecución, haga clic en **Inicio**.
- 3. Asegúrese de que en el cuadro de URL de WebReport Server de la página web aparece el mismo URL que en el cuadro **URL del servicio de informes web** (indicado mediante una "A" en la [Figura 28](#page-32-1) a continuación).

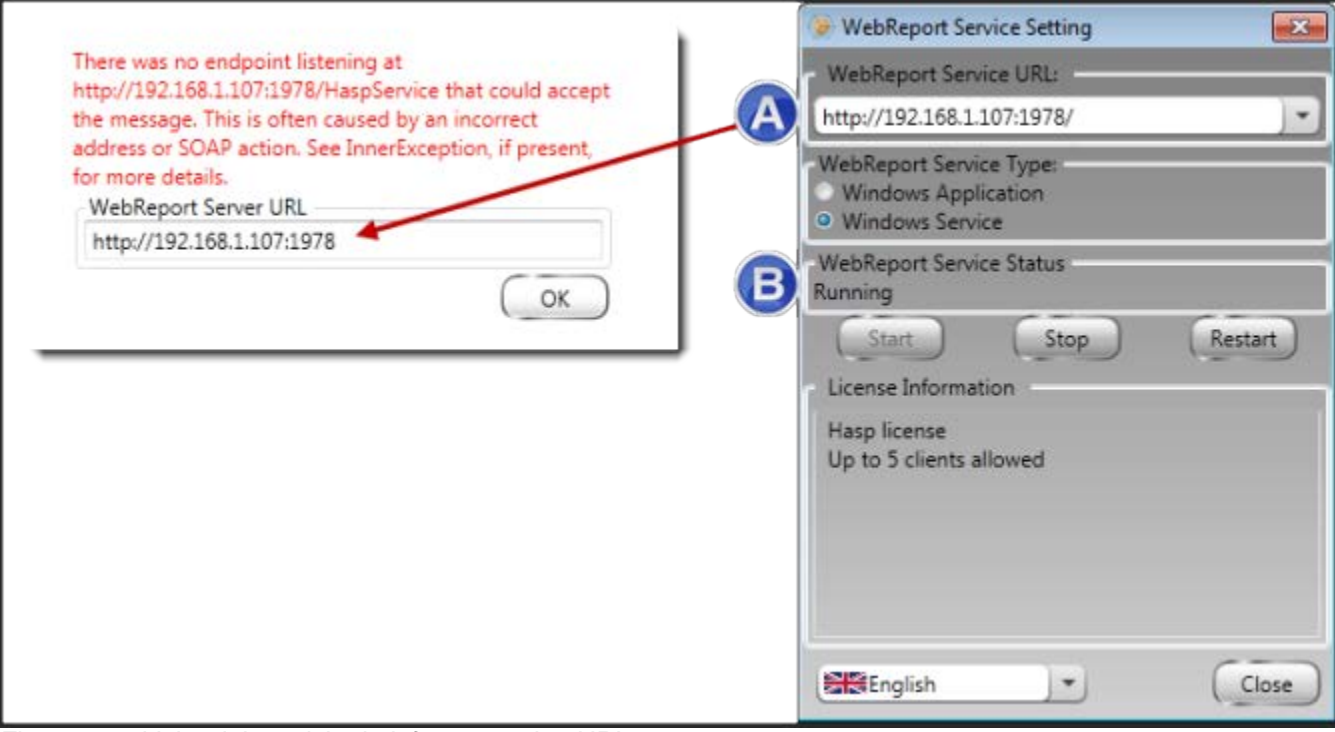

<span id="page-32-1"></span>*Figura 28 – Valor del servicio de informes web y URL*

4. Haga clic en **Aceptar** en la página web para intentar la operación de nuevo.

### <span id="page-32-0"></span>**"Error en la aplicación que estaba usando" - "La configuración de seguridad…es incompatible…"**

**Problema:** Cuando utiliza Internet Explorer para abrir la página WebReporter.html, aparece un mensaje que informa de la existencia de un "error en la aplicación que estaba usando" y, cuando hace clic en **Más información**, aparece el mensaje "La configuración de seguridad de este equipo es incompatible con algunas características que usa esta aplicación" [\(Figura 29\)](#page-33-0).

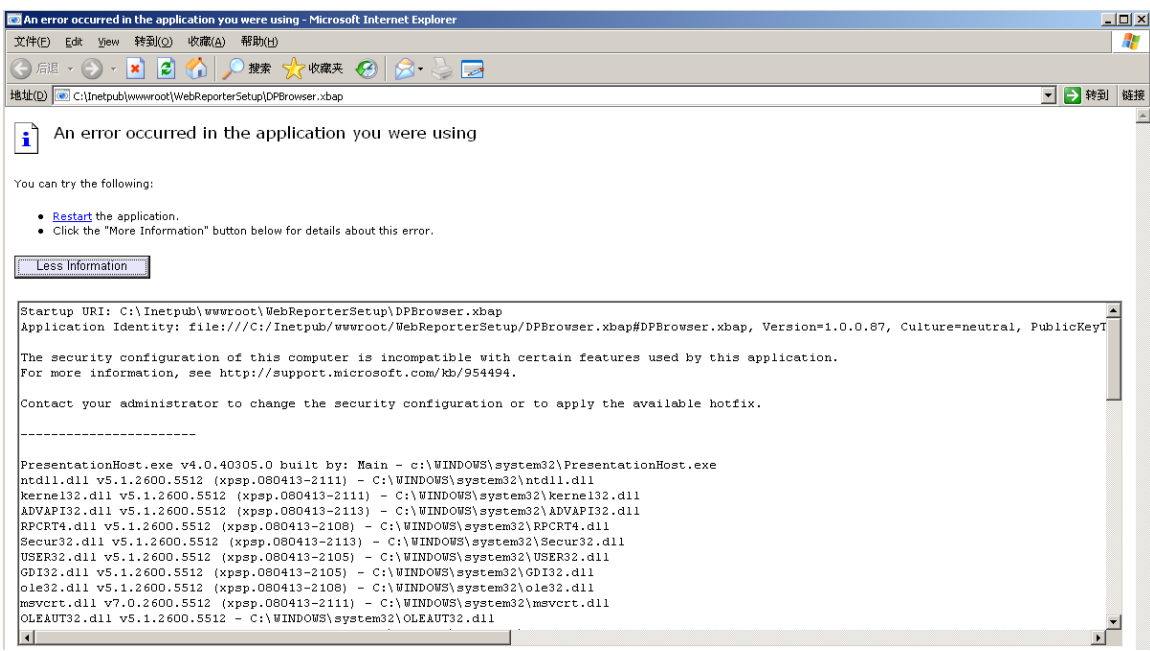

*Figura 29 – Configuración de seguridad incompatible*

<span id="page-33-0"></span>**Solución:** Cambie las opciones de seguridad de directivas locales del equipo. Esto solamente puede realizarse en una versión de Windows que no sea Home, como Business, Pro o Ultimate.

- 1. Abra el Panel de control de Windows.
- 2. Seleccione **Herramientas administrativas**.
- 3. Haga doble clic en **Directiva de seguridad local**.
- 4. En el panel izquierdo del cuadro de diálogo **Configuración de seguridad local**, expanda **Directivas locales** y, a continuación, haga clic en **Opciones de seguridad** [\(Figura 30\)](#page-34-0).

| $ \Box$ $\times$ $\Box$<br><b>E</b> Local Security Settings |                                                                  |                  |  |  |  |  |  |
|-------------------------------------------------------------|------------------------------------------------------------------|------------------|--|--|--|--|--|
| Action<br>View<br>Help<br>File                              |                                                                  |                  |  |  |  |  |  |
| 白   × 曾 B   曾                                               |                                                                  |                  |  |  |  |  |  |
| Security Settings                                           | Policy A                                                         | Security Setting |  |  |  |  |  |
| Account Policies<br>向。 <b>@</b> Local Policies              | <b>RU</b> Microsoft network client: Send un                      | Disabled         |  |  |  |  |  |
|                                                             | <b>RU</b> Microsoft network server: Amount 15 minutes            |                  |  |  |  |  |  |
| 由 audit Policy                                              | <b>RU</b> Microsoft network server: Digitally Disabled           |                  |  |  |  |  |  |
| <b>E</b> Dser Rights Assignment                             | <b>RU</b> Microsoft network server: Digitally Disabled           |                  |  |  |  |  |  |
| Security Options<br><b>E</b> -Public Key Policies           | au Microsoft network server: Disconn Enabled                     |                  |  |  |  |  |  |
| <b>Employee Restriction Policies</b>                        | <b>Ru</b> Network access: Allow anonymou                         | Disabled         |  |  |  |  |  |
| 由 图 IP Security Policies on Local Computer                  | <b>RU</b> Network access: Do not allow ano Enabled               |                  |  |  |  |  |  |
|                                                             | <b>Ru</b> Network access: Do not allow ano Disabled              |                  |  |  |  |  |  |
|                                                             | <b>RU</b> Network access: Do not allow stor Disabled             |                  |  |  |  |  |  |
|                                                             | <b>Bu</b> Network access: Let Everyone pe Disabled               |                  |  |  |  |  |  |
|                                                             | <b>RU</b> Network access: Named Pipes tha COMNAP, COMNOD         |                  |  |  |  |  |  |
|                                                             | <b>RU</b> Network access: Remotely accessi System\CurrentCon     |                  |  |  |  |  |  |
|                                                             | Metwork access: Shares that can  COMCFG,DFS\$                    |                  |  |  |  |  |  |
|                                                             | <b>RU</b> Network access: Sharing and secu Guest only - local us |                  |  |  |  |  |  |
|                                                             | <b>Bu</b> Network security: Do not store LA Disabled             |                  |  |  |  |  |  |
|                                                             | <b>RU</b> Network security: Force logoff wh Disabled             |                  |  |  |  |  |  |
|                                                             | all Network security: LAN Manager a Send LM & NTLM re            |                  |  |  |  |  |  |
|                                                             | <b>Ru</b> Network security: LDAP client sign Negotiate signing   |                  |  |  |  |  |  |
|                                                             | <b>RU</b> Network security: Minimum sessio                       | No minimum       |  |  |  |  |  |
|                                                             | <b>RU</b> Network security: Minimum sessio                       | No minimum       |  |  |  |  |  |
|                                                             | <b>Recovery console: Allow automati</b>                          | Disabled         |  |  |  |  |  |
|                                                             | <b>Recovery console: Allow floppy co</b>                         | Disabled         |  |  |  |  |  |
|                                                             | <b>BU</b> Shutdown: Allow system to be sh                        | Enabled          |  |  |  |  |  |
|                                                             | <b>BU</b> Shutdown: Clear virtual memory p                       | Disabled         |  |  |  |  |  |
|                                                             | System cryptography: Use FIPS c                                  | Disabled         |  |  |  |  |  |
|                                                             | System objects: Default owner fo Object creator                  |                  |  |  |  |  |  |
|                                                             | <b>BU</b> System objects: Require case inse Enabled              |                  |  |  |  |  |  |
|                                                             | <b>Bu</b> System objects: Strengthen defa                        | Enabled          |  |  |  |  |  |
|                                                             |                                                                  |                  |  |  |  |  |  |

*Figura 30 – Cuadro de diálogo Configuración de seguridad local*

- <span id="page-34-0"></span>5. En el panel derecho del cuadro de diálogo **Configuración de seguridad local**, haga doble clic en **Objetos de sistema: propietario predeterminado para objetos creados por miembros del grupo de administradores**.
- 6. Se abre el cuadro de diálogo **Objetos de sistema**.
- 7. En la lista desplegable, seleccione **Creador de objetos** [\(Figura 31\)](#page-35-2)

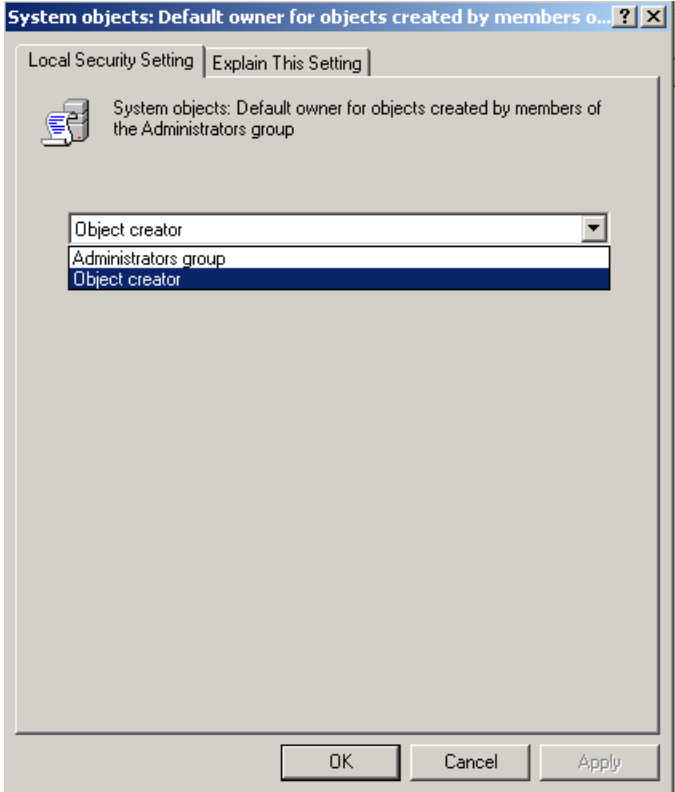

*Figura 31 – Cuadro de diálogo Objetos de sistema*

<span id="page-35-2"></span>8. Haga clic en **Aceptar**.

### <span id="page-35-0"></span>**"Página web no encontrada" o "404"**

**Problema:** Al intentar conectarse al servidor, aparece un error de página web no encontrada o 404.

**Solución:** Asegúrese de que reinicia el equipo después de seguir las instrucciones del capítulo ["Instalación del](#page-10-0)  [software WebReporter"](#page-10-0).

También puede ser que su versión no contenga la página o el archivo que desea o que la dirección se haya escrito de forma incorrecta. Asegúrese de que ha escrito la dirección correcta. Si está seguro de que la dirección es correcta, puede que tenga que descargar e instalar una versión posterior.

### <span id="page-35-1"></span>**"Error de implementación de la aplicación"**

**Problema:** Cuando accede a la página WebReporter.html en el navegador, aparece el mensaje de error de "implementación de la aplicación" [\(Figura 32\)](#page-36-0).

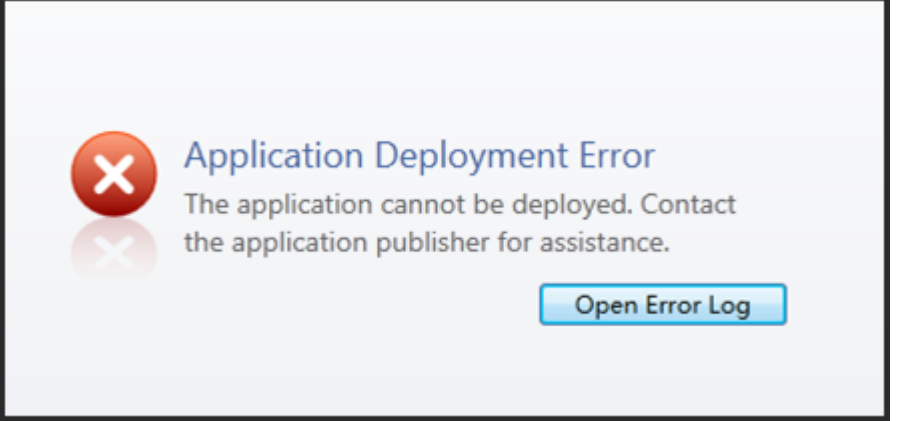

*Figura 32 – Error de implementación de la aplicación*

<span id="page-36-0"></span>**Solución:** La solución es limpiar la memoria caché de la aplicación online. Esto obliga al cliente a descargar la aplicación de nuevo la próxima vez que actualice la página web WebReporter.html. Existen dos formas de limpiar la memoria caché.

### **Método 1: Utilizar la ventana de comandos**

- 1. Cierre el navegador.
- 2. Abra una ventana de comandos; para ello, seleccione **Inicio** y, en el campo **Buscar programas y archivos**, escriba **Cmd** y pulse INTRO. Se abre la ventana de comandos.
- 3. En la ventana de comandos, escriba **rundll32 %windir%\system32\dfshim.dll CleanOnlineAppCache** y pulse INTRO [\(Figura 33\)](#page-36-1).

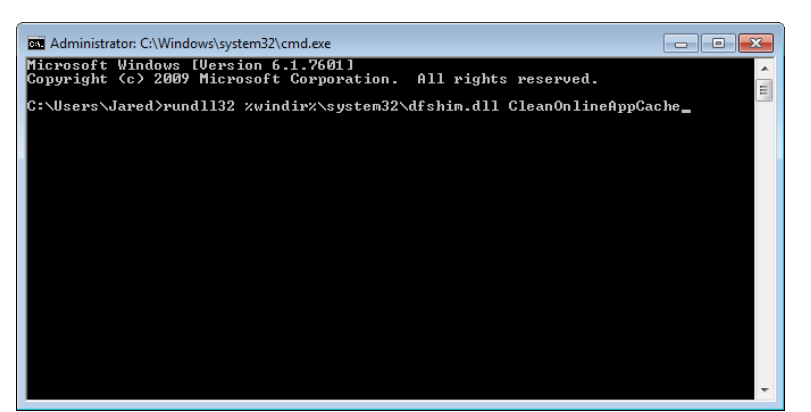

*Figura 33 – Ventana de comandos con el comando CleanOnlineAppCache*

- <span id="page-36-1"></span>4. Reinicie el navegador.
- 5. Abra la página http://<dirección\_IP\_servidor>/webreporter.html de nuevo, siendo <dirección\_IP\_servidor> la dirección IP de su servidor.

### **Método 2: Ejecutar el script Clean.vbs**

- 1. En el navegador, descargue el archivo clean.vbs en el servidor escribiendo lo siguiente en el campo de dirección del navegador: **http://<dirección\_IP\_servidor>/clean.vbs,** siendo <dirección\_IP\_servidor> la dirección IP del servidor.
- 2. Haga clic en **Guardar** para guardar el archivo clean.vbs en el directorio que desee.
- 3. Localice el archivo descargado en el sistema de archivos.
- 4. Haga doble clic en clean.vbs para ejecutarlo. El script se ejecuta y limpia la memoria caché. Verá un mensaje en el que se le informará de que los archivos temporales se han eliminado [\(Figura 34\)](#page-37-0).

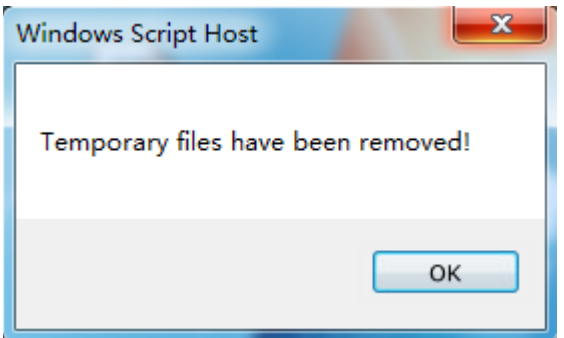

*Figura 34 – Mensaje de operación correcta después de la limpieza de la memoria caché*

<span id="page-37-0"></span>5. Haga clic en Aceptar.

# <span id="page-38-0"></span>**Preguntas más frecuentes**

## <span id="page-38-1"></span>**Descripción general**

En este capítulo se proporcionan respuestas a las preguntas más frecuentes.

## <span id="page-38-2"></span>**¿Puedo utilizar un navegador que no sea Internet Explorer?**

Si desea utilizar un navegador diferente, este debe poder ejecutar Internet Explorer como conector o como complemento, como la extensión "IE Tab Plus" en Firefox, y debe poder trabajar con archivos .xbap.

En las instrucciones siguientes se indica cómo llevar a cabo esta acción en Firefox. Otros navegadores con sus propias extensiones de IE pueden funcionar también.

**Nota:** Antes de seguir este procedimiento, asegúrese de que ha leído los capítulos principales de esta guía y de que ha verificado que WebReporter funciona con el navegador Internet Explorer.

### **Instalación y configuración del complemento "IE Tab Plus" en Firefox**

Este procedimiento es opcional; solamente es necesario si desea ejecutar WebReporter en el navegador Firefox.

### **Paso 1: Instalar el complemento "IE Tab Plus"**

- 1. Inicie Firefox.
- 2. Vaya a [http://www.ietabplus.com/.](http://www.ietabplus.com/)
- 3. Haga clic en el enlace **Add to Firefox** en la parte superior derecha de esa página.
- 4. Reinicie Firefox.

### **Paso 2: Activar los archivos xbap en el filtro [\(Figura 35\)](#page-39-0).**

- 1. En el menú de **Firefox**, haga clic en **Complementos** para abrir el **Administrador de complementos**.
- 2. Seleccione **IE Tab Plus**.
- 3. Haga clic en **Opciones**.
- 4. Se abre el cuadro **Opciones de IE Tab**.
- 5. Haga clic en la ficha **Filtro de sitios**.
- 6. En el cuadro **URL** de la parte inferior, escriba lo siguiente:

### **/\.xbap\$/**

- 7. Haga clic en **Añadir**.
- 8. Haga clic en **Aplicar** y después en **Aceptar**.

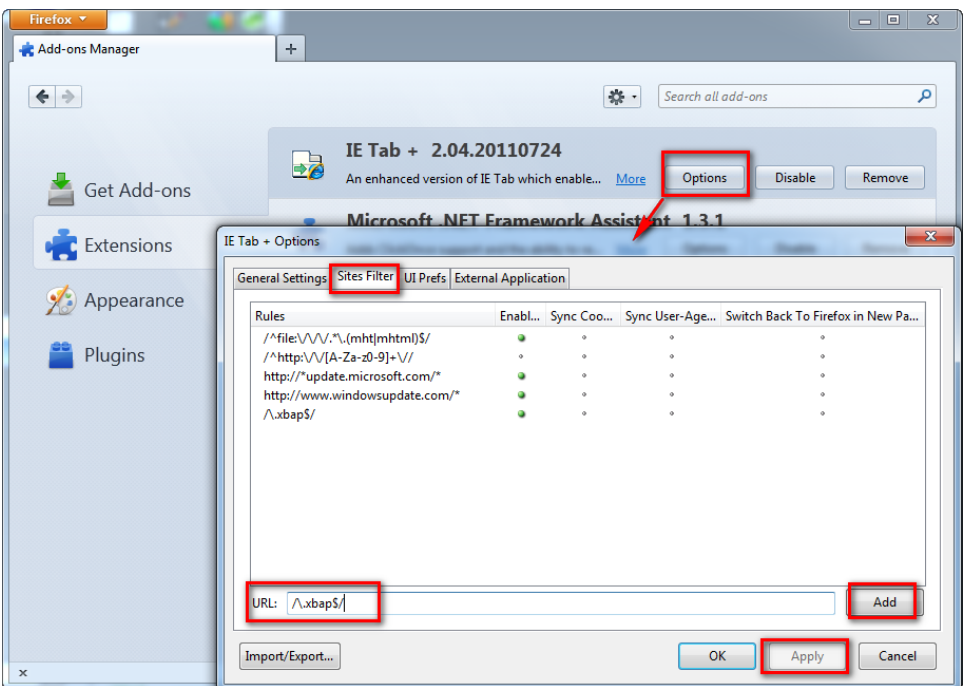

*Figura 35 – Activar los archivos xbap*

### <span id="page-39-0"></span>**Ejecutar WebReporter en el complemento "IE Tab Plus"**

- 1. En Firefox, haga clic en el icono que se encuentra en la parte inferior derecha de la página del navegador para presentar páginas mediante Internet Explorer.
- 2. A continuación, *debe navegar a la dirección completa con la extensión .xbap*. Por ejemplo, http://<IP\_servidor>/webreportersetup/dpbrowser.xbap/, siendo <IP\_servidor> la dirección IP de su servidor [\(Figura 36\)](#page-39-1).

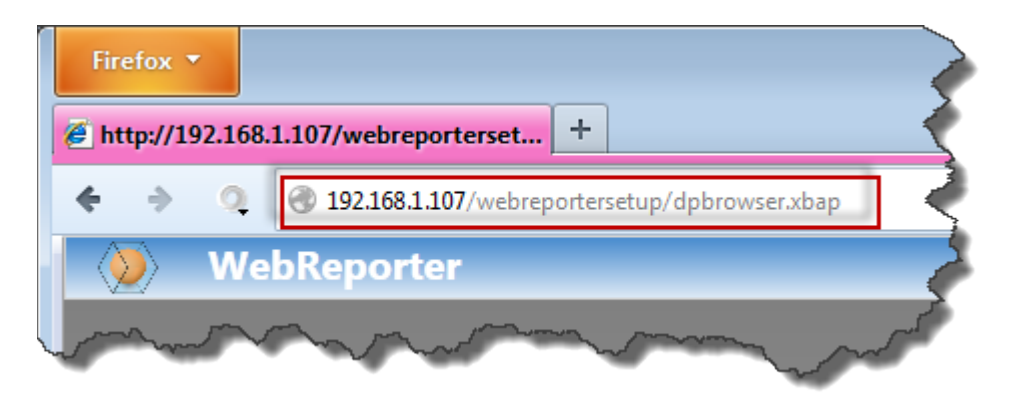

*Figura 36 – Dirección completa para dpbrowser.xbap*

<span id="page-39-1"></span>3. La página se conecta con el servidor y después descarga y ejecuta la aplicación WebReporter.